# Manuel de mise en service RIA16

Afficheur de terrain autoalimenté par boucle de courant

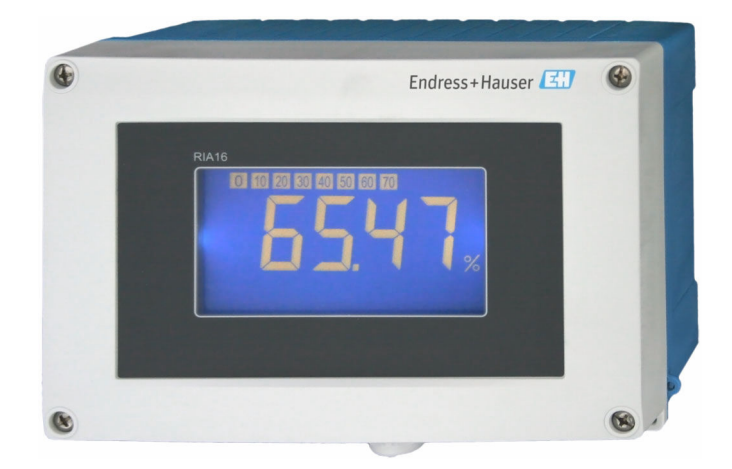

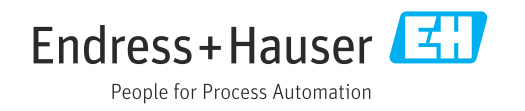

# Sommaire

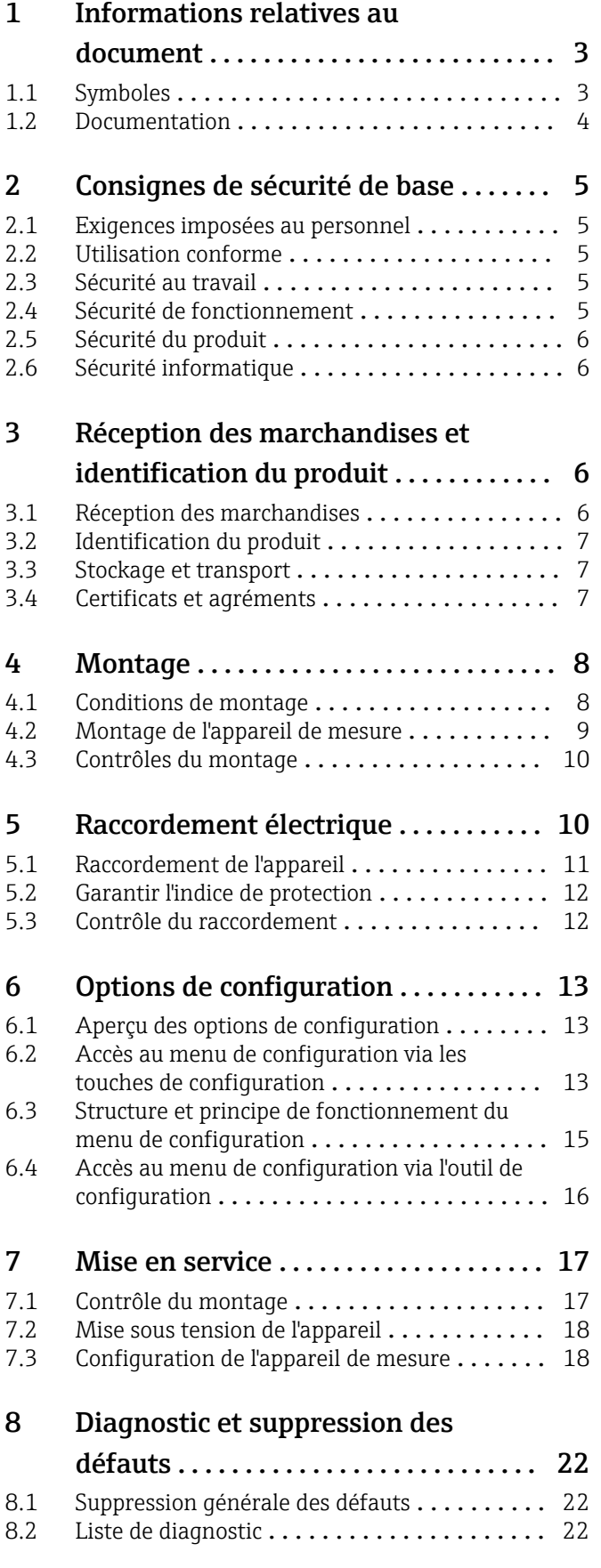

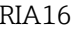

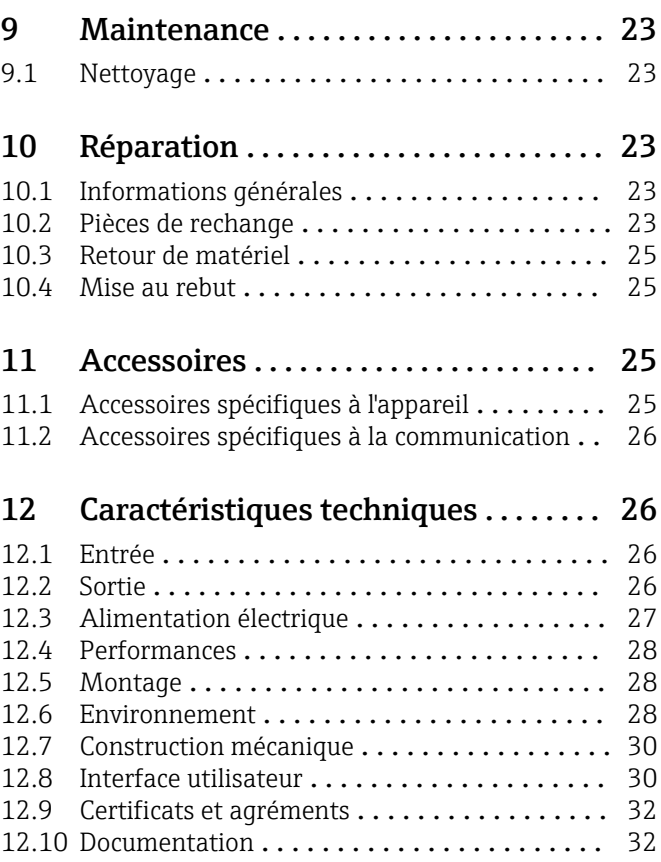

# <span id="page-2-0"></span>1 Informations relatives au document

# 1.1 Symboles

### 1.1.1 Symboles d'avertissement

### **DANGER**

Ce symbole attire l'attention sur une situation dangereuse entraînant la mort ou des blessures graves si elle n'est pas évitée.

#### **A** AVERTISSEMENT

Ce symbole attire l'attention sur une situation dangereuse pouvant entraîner la mort ou des blessures graves si elle n'est pas évitée.

#### **A** ATTENTION

Ce symbole attire l'attention sur une situation dangereuse pouvant entraîner des blessures de gravité légère ou moyenne si elle n'est pas évitée.

### **AVIS**

Ce symbole identifie des informations relatives à des procédures et d'autres situations n'entraînant pas de blessures.

### 1.1.2 Symboles électriques

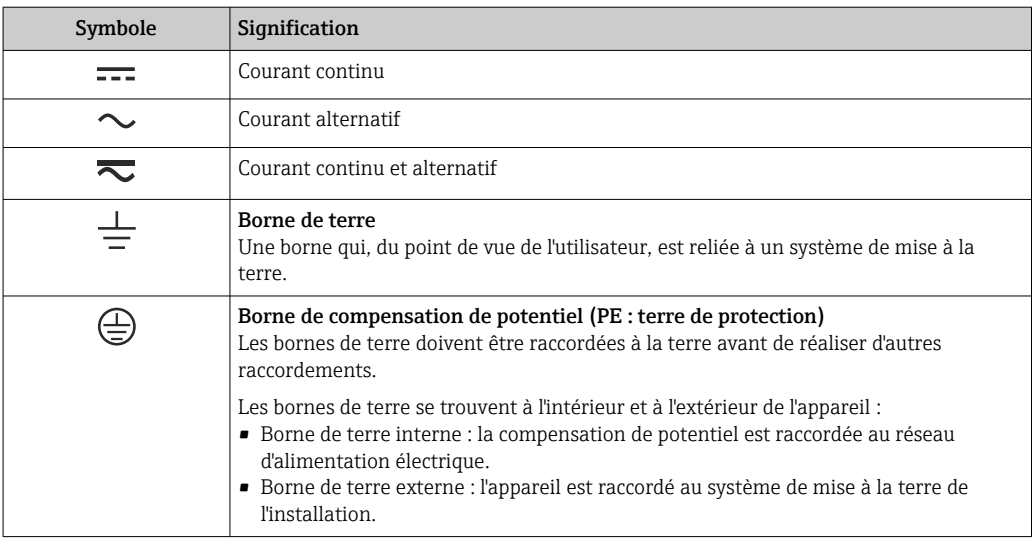

### 1.1.3 Symboles pour certains types d'information

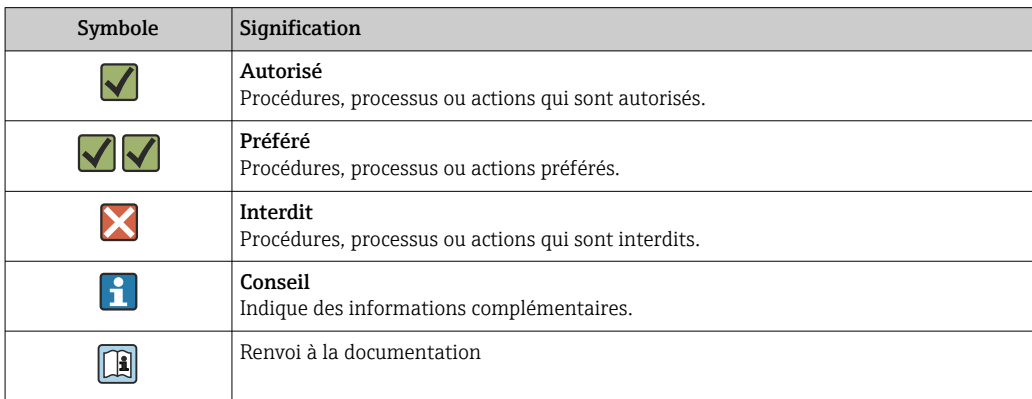

<span id="page-3-0"></span>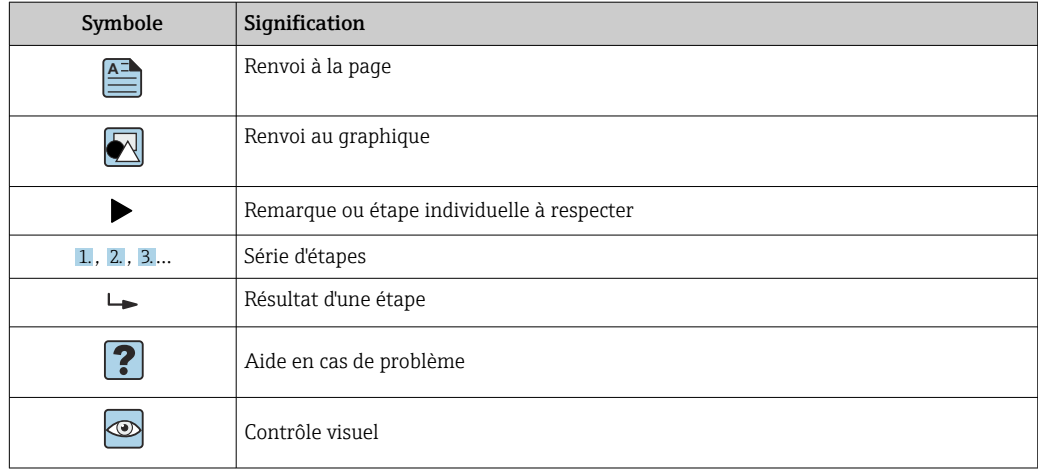

### 1.1.4 Symboles utilisés dans les graphiques

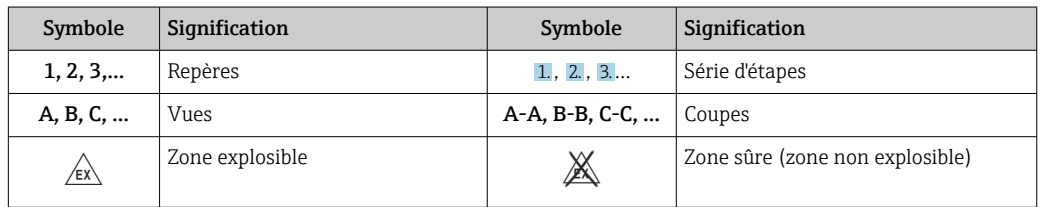

# 1.2 Documentation

Pour une vue d'ensemble du champ d'application de la documentation technique associée, voir ci-dessous :

- *Device Viewer* [\(www.endress.com/deviceviewer](https://www.endress.com/deviceviewer)) : entrer le numéro de série figurant sur la plaque signalétique
- *Endress+Hauser Operations App* : entrer le numéro de série figurant sur la plaque signalétique ou scanner le code matriciel figurant sur la plaque signalétique.

## 1.2.1 Fonction du document

La documentation suivante est disponible en fonction de la version commandée :

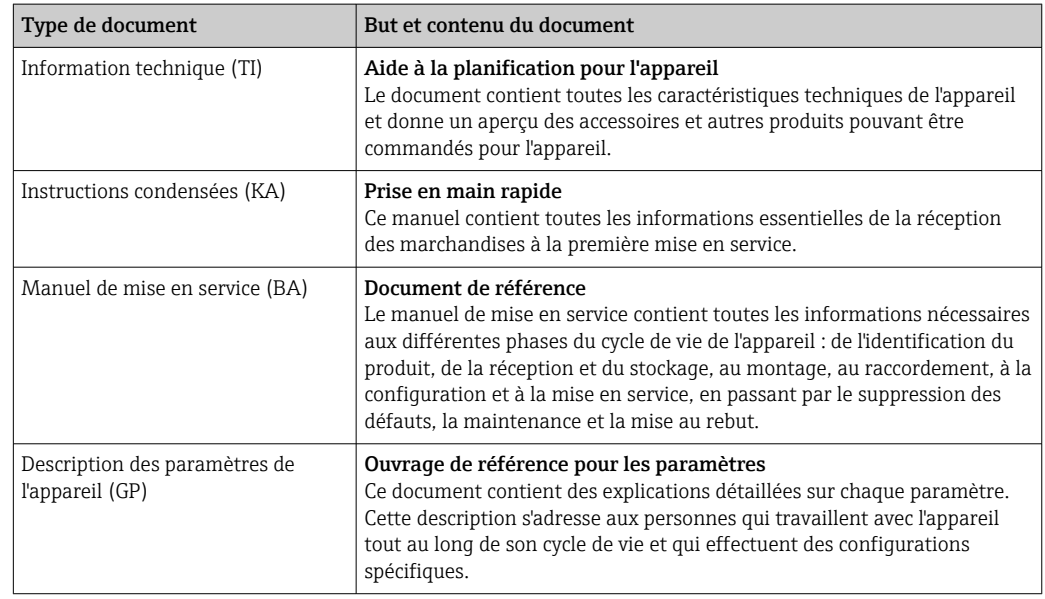

<span id="page-4-0"></span>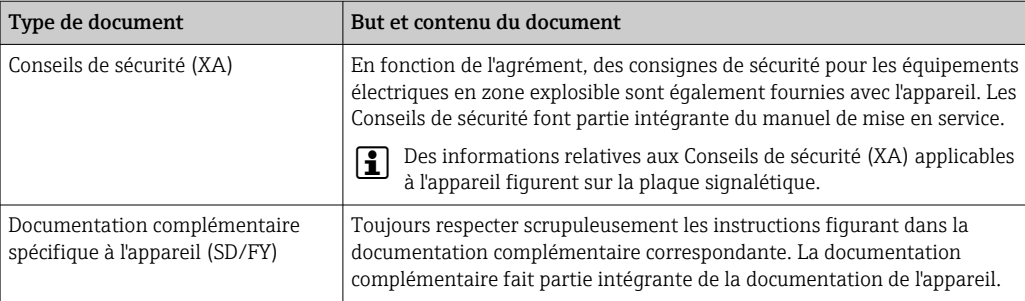

# 2 Consignes de sécurité de base

# 2.1 Exigences imposées au personnel

Le personnel chargé de l'installation, la mise en service, le diagnostic et la maintenance doit remplir les conditions suivantes :

- ‣ Le personnel qualifié et formé doit disposer d'une qualification qui correspond à cette fonction et à cette tâche.
- ‣ Etre habilité par le propriétaire / l'exploitant de l'installation.
- ‣ Etre familiarisé avec les réglementations nationales.
- ‣ Avant de commencer le travail, avoir lu et compris les instructions du présent manuel et de la documentation complémentaire ainsi que les certificats (selon l'application).
- ‣ Suivre les instructions et respecter les conditions de base.

Le personnel d'exploitation doit remplir les conditions suivantes :

- ‣ Etre formé et habilité par le propriétaire / l'exploitant de l'installation conformément aux exigences liées à la tâche.
- ‣ Suivre les instructions du présent manuel.

# 2.2 Utilisation conforme

- L'appareil est un afficheur de terrain configurable avec une entrée capteur.
- Il est conçu pour le montage sur le terrain.
- Le fabricant n'accepte aucune responsabilité pour les dommages résultant d'une utilisation inappropriée ou non prévue.
- Une configuration sûre n'est garantie que si le manuel de mise en service est respecté.
- Utiliser l'appareil dans la gamme de température autorisée.

# 2.3 Sécurité au travail

Lors des travaux sur et avec l'appareil :

‣ Porter l'équipement de protection individuelle requis conformément aux réglementations nationales.

# 2.4 Sécurité de fonctionnement

Endommagement de l'appareil !

- ‣ N'utiliser l'appareil que dans un état technique parfait et sûr.
- ‣ L'exploitant est responsable du fonctionnement sans défaut de l'appareil.

#### <span id="page-5-0"></span>Transformations de l'appareil

Toute modification non autorisée de l'appareil est interdite et peut entraîner des dangers imprévisibles !

‣ Si des transformations sont malgré tout nécessaires, consulter au préalable le fabricant.

#### Réparation

Afin de garantir la sécurité et la fiabilité de fonctionnement :

- ‣ N'effectuer des réparations de l'appareil que dans la mesure où elles sont expressément autorisées.
- $\blacktriangleright$  Respecter les prescriptions nationales relatives à la réparation d'un appareil électrique.
- ‣ Utiliser exclusivement des pièces de rechange et des accessoires d'origine.

## 2.5 Sécurité du produit

Le présent appareil a été construit et testé d'après l'état actuel de la technique et les bonnes pratiques d'ingénierie, et a quitté nos locaux en parfait état.

Il répond aux normes générales de sécurité et aux exigences légales. Il est également conforme aux directives de l'UE énumérées dans la déclaration UE de conformité spécifique à l'appareil. Le fabricant le confirme en apposant la marque CE sur l'appareil.

## 2.6 Sécurité informatique

Notre garantie n'est valable que si le produit est monté et utilisé comme décrit dans le manuel de mise en service. Le produit dispose de mécanismes de sécurité pour le protéger contre toute modification involontaire des réglages.

Des mesures de sécurité informatique, permettant d'assurer une protection supplémentaire du produit et de la transmission de données associée, doivent être mises en place par les exploitants eux-mêmes conformément à leurs normes de sécurité.

# 3 Réception des marchandises et identification du produit

## 3.1 Réception des marchandises

Procéder de la façon suivante à la réception de l'appareil :

- 1. Vérifier que l'emballage est intact.
- 2. En cas de dommage :

Signaler immédiatement tout dommage au fabricant.

- 3. Ne pas installer des composants endommagés, sinon le fabricant ne peut pas garantir la résistance des matériaux ni le respect des exigences de sécurité ; en outre, il ne peut être tenu pour responsable des conséquences pouvant en résulter.
- 4. Comparer le contenu de la livraison avec le bon de commande.
- 5. Enlever tout le matériel d'emballage utilisé pour le transport.
- 6. Les indications de la plaque signalétique correspondent-elles aux informations de commande figurant sur le bordereau de livraison ?
- 7. La documentation technique et tous les autres documents nécessaires (p. ex. certificats) sont-ils fournis ?

Si l'une de ces conditions n'est pas remplie, contacter Endress+Hauser.H

# <span id="page-6-0"></span>3.2 Identification du produit

Les options suivantes sont disponibles pour l'identification de l'appareil :

- Indications de la plaque signalétique
- Entrer le numéro de série figurant sur la plaque signalétique dans le *Device Viewer* (www.endress.com/deviceviewer) : toutes les données relatives à l'appareil et un aperçu de la documentation technique fournie avec lui sont alors affichés.
- Entrer le numéro de série figurant sur la plaque signalétique dans l'*Endress+Hauser Operations App* ou scanner le code matriciel 2D (QR code) sur la plaque signalétique avec l'*Endress+Hauser Operations App* : toutes les informations sur l'appareil et la documentation technique s'y rapportant sont affichées.

## 3.2.1 Plaque signalétique

### L'appareil est-il le bon ?

La plaque signalétique fournit les informations suivantes sur l'appareil :

- Identification du fabricant, désignation de l'appareil
- Référence de commande
- Référence de commande étendue
- Numéro de série
- Nom de repère (TAG)
- Caractéristiques techniques : tension d'alimentation, consommation de courant, température ambiante, données spécifiques à la communication (en option)
- Indice de protection
- Agréments avec symboles
- ‣ Comparer les informations figurant sur la plaque signalétique avec la commande.

## 3.2.2 Nom et adresse du fabricant

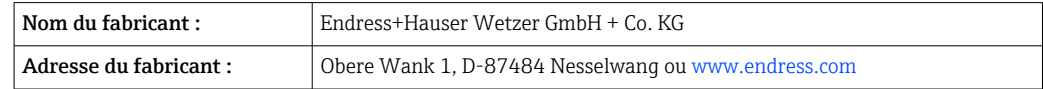

# 3.3 Stockage et transport

Température de stockage : –40 … +80 °C (–40 … +176 °F)

Humidité relative maximale : < 95 % selon IEC 60068-2-30

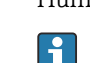

Emballer l'appareil pour le stockage et le transport de manière à ce qu'il soit protégé de manière fiable contre les chocs et les influences extérieures. L'emballage d'origine assure une protection optimale.

Éviter les influences environnementales suivantes pendant le stockage :

- Ensoleillement direct
- Proximité d'objets chauds
- Vibrations mécaniques
- Produits agressifs

# 3.4 Certificats et agréments

Les certificats et agréments actuels pour le produit sont disponibles sur la page produit correspondante, à l'adresse www.endress.com :

- 1. Sélectionner le produit à l'aide des filtres et du champ de recherche.
- 2. Ouvrir la page produit.
- 3. Sélectionner Télécharger.

### <span id="page-7-0"></span>3.4.1 Agrément UL

Pour plus d'informations, voir UL Product iq™ (rechercher le mot-clé "E225237")

# 4 Montage

## 4.1 Conditions de montage

L'appareil est conçu pour être utilisé sur le terrain.

Son orientation est déterminée par la lisibilité de l'affichage.

Gamme de température de fonctionnement :

- $-40$  ... +80 °C (-40 ... +176 °F)
- –20 … +80 °C (–4 … +176 °F) lorsque la sortie collecteur ouvert est utilisée
- Une utilisation de l'appareil dans la partie supérieure de la gamme de température H réduit la durée de vie de l'afficheur.

L'afficheur peut répondre lentement aux températures < –20 °C (–4 °F).

À des températures < –30 °C (–22 °F), la lisibilité de l'affichage n'est plus garantie.

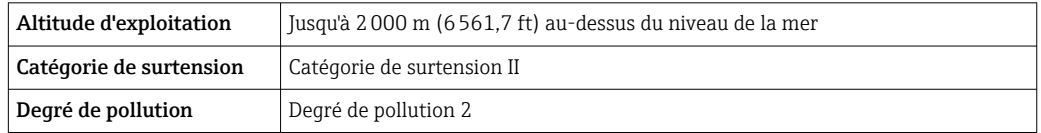

### 4.1.1 Dimensions

Les dimensions de l'appareil figurent dans la section "Caractéristiques techniques" du manuel de mise en service.

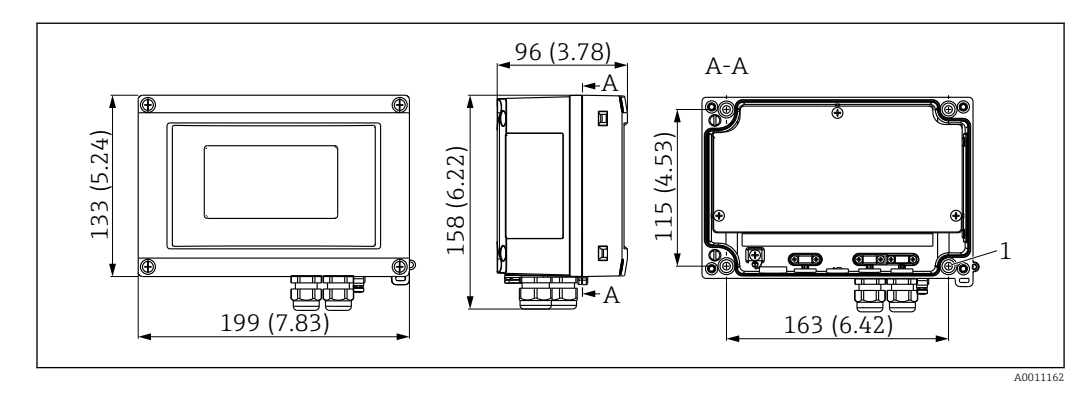

 *1 Dimensions de l'afficheur de terrain ; dimension en mm (in)*

*1 Trou de perçage pour montage direct sur une paroi ou par plaque de montage optionnelle avec 4 vis ⌀ 5 mm (0,2 in)*

### 4.1.2 Emplacement de montage

Pour plus d'informations sur les conditions qui doivent être présentes à l'emplacement de montage avant que l'appareil ne puisse être monté correctement (comme la température ambiante, le type de protection, la classe climatique, etc.), voir la section "Caractéristiques techniques".

# <span id="page-8-0"></span>4.2 Montage de l'appareil de mesure

L'appareil peut être monté directement sur une paroi, ou monté sur un tube ou une paroi à l'aide du kit de montage en option.

### 4.2.1 Montage direct sur paroi

Pour monter l'indicateur directement sur la paroi :

- 1. Percer 4 trous (voir dimensions,  $\rightarrow \blacksquare$  1,  $\blacksquare$  8)
- 2. Fixer l'appareil à la paroi avec 4 vis Ø5 mm (0,2 in).

### 4.2.2 Montage sur tube

L'étrier de montage est adapté pour les tubes d'un diamètre de 25 … 125 mm (1 … 5 in). Le kit de montage comprend une plaque de montage (pos. 1), 2 bandes métalliques (pos. 2) et 4 vis (pos. 3),  $\rightarrow \square$  2,  $\square$  9.

Pour monter l'indicateur sur une tube :

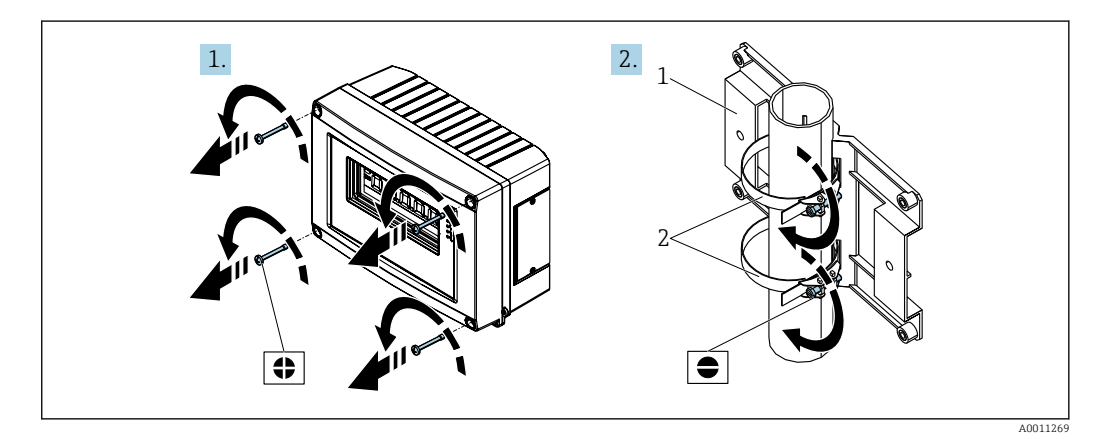

 *2 Préparatifs de montage*

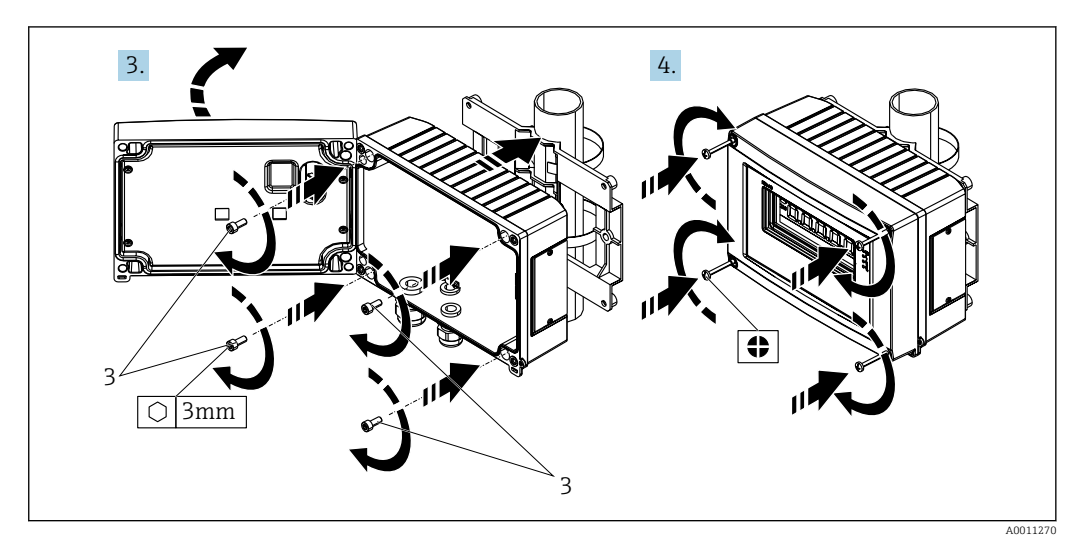

 *3 Fixer l'afficheur sur la plaque de montage*

# <span id="page-9-0"></span>4.3 Contrôles du montage

Effectuer les contrôles suivants après le montage de l'appareil :

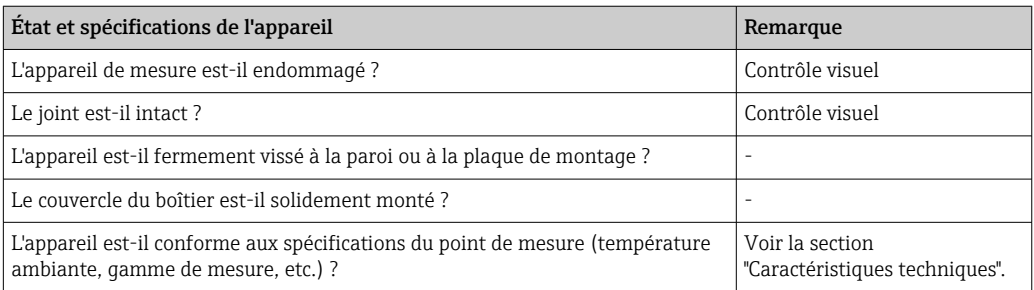

# 5 Raccordement électrique

Pour des informations sur les données de raccordement, voir la section  $\mathbf{F}$ "Caractéristiques techniques".

### AVIS

#### Destruction ou dysfonctionnement de composants de l'électronique

‣ ESD – Décharge électrostatique. Protéger les bornes contre toute décharge électrostatique.

### **AATTENTION**

#### Destruction de composants de l'électronique

‣ Ne pas installer ni câbler l'appareil sous tension.

### AVIS

#### Perte de l'agrément Ex en cas de raccordement incorrect.

‣ Lors du raccordement des appareils certifiés pour une utilisation en zone explosible, assurer la conformité avec toutes les instructions et schémas de raccordement pertinents dans le supplément Ex spécifique au présent manuel de mise en service.

D'abord ouvrir le boîtier de l'appareil.

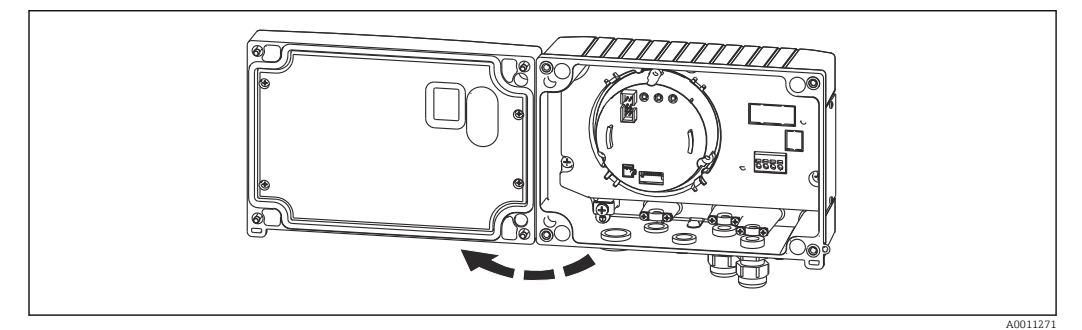

 *4 Ouverture du boîtier de l'afficheur de terrain*

<span id="page-10-0"></span>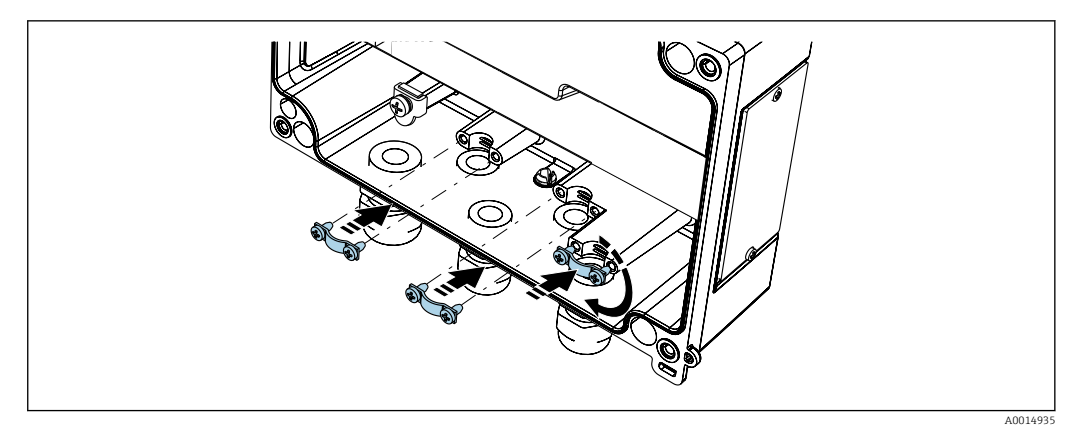

 *5 Montage des colliers pour mise à la terre du blindage de câble (uniquement pour boîtier alu)*

# 5.1 Raccordement de l'appareil

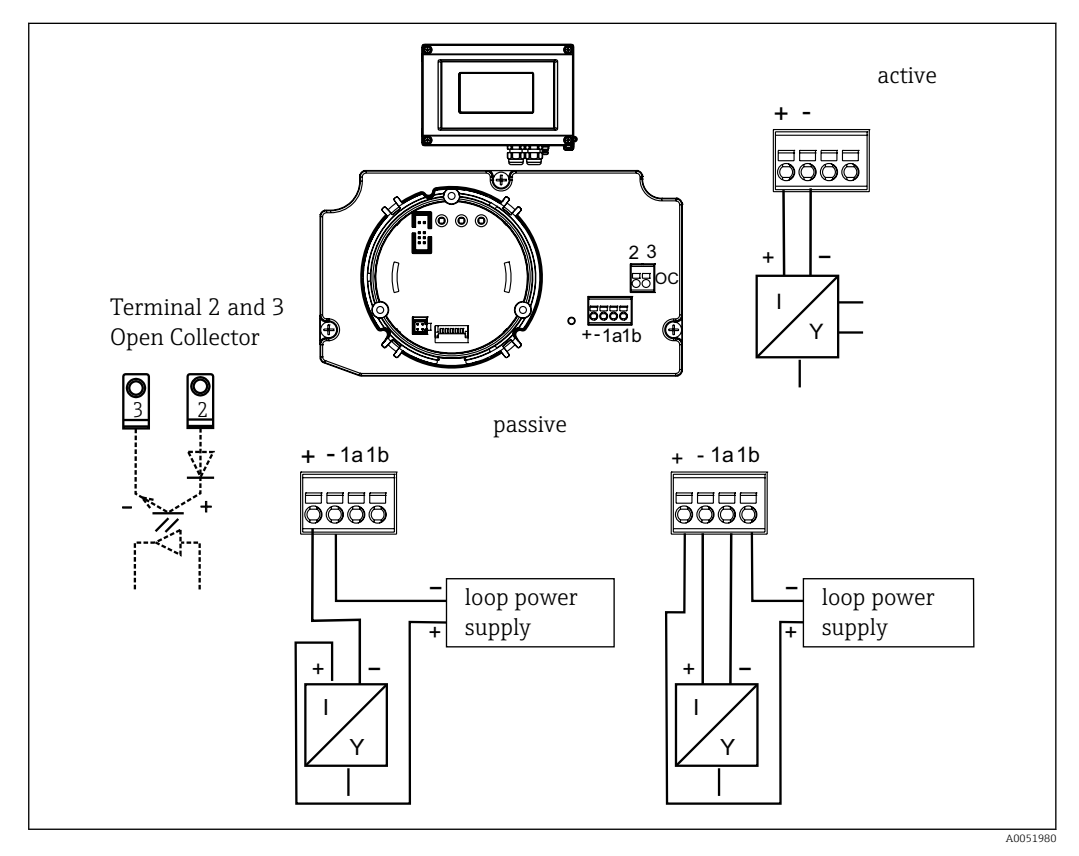

 *6 Affectation des bornes de l'afficheur de terrain*

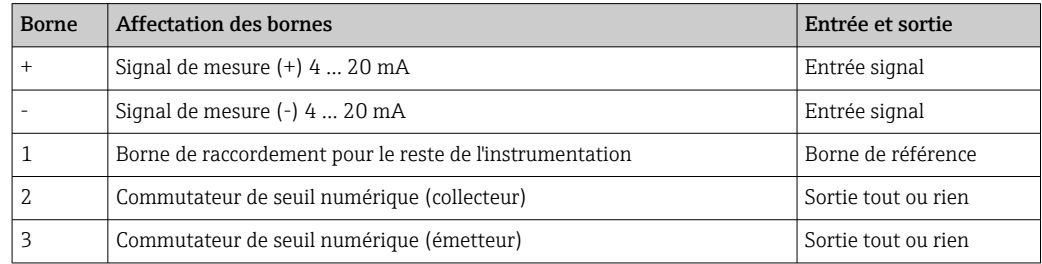

L'affectation des bornes et les valeurs de raccordement de l'afficheur de terrain correspondent à celles de la version Ex. L'appareil est uniquement conçu pour un <span id="page-11-0"></span>fonctionnement dans un circuit de mesure 4 … 20 mA. Il doit y avoir une compensation de potentiel sur les circuits de mesure (à l'intérieur et à l'extérieur de la zone Ex).

# 5.2 Garantir l'indice de protection

Les appareils satisfont à toutes les exigences selon IP67. Afin de garantir cela après le montage ou après un cas de service, les points suivants doivent être respectés.

- Le joint du boîtier doit être propre et intact dans la rainure de joint. Le cas échéant, le joint doit être nettoyé, séché ou remplacé.
- Les câbles utilisés pour le raccordement doivent avoir le diamètre extérieur spécifié (p. ex. M20 x 1,5, diamètre de câble 8 … 12 mm (0,3 … 0,47 in)). Si possible, monter l'appareil de mesure pour que les entrées de câble soient orientées vers le bas.
- Les entrées de câble inutilisées doivent être remplacées par un bouchon aveugle.
- Ne pas retirer le manchon de l'entrée de câble.
- Le couvercle du boîtier et l'entrée de câble doivent être fermement serrés.

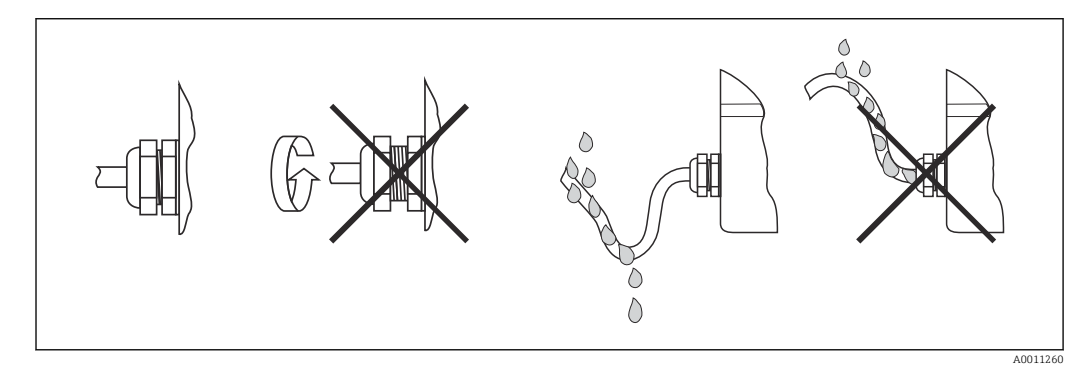

 *7 Conseils de raccordement pour conserver l'indice de protection IP67*

# 5.3 Contrôle du raccordement

Effectuer les vérifications suivantes une fois l'installation électrique terminée :

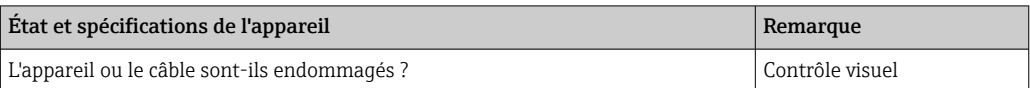

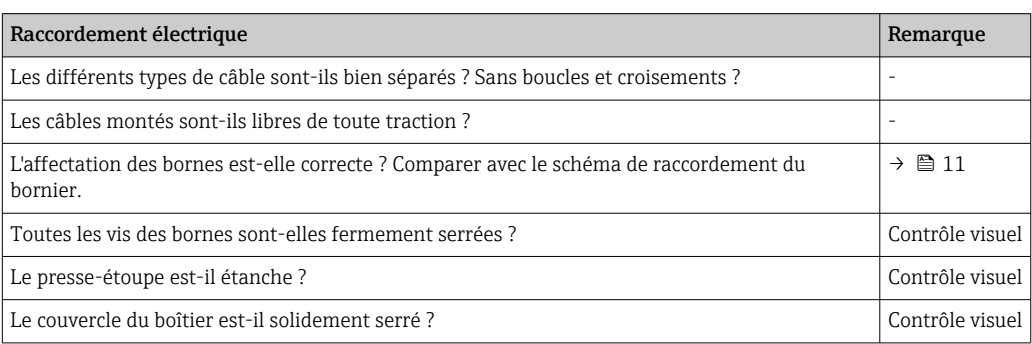

# <span id="page-12-0"></span>6 Options de configuration

# 6.1 Aperçu des options de configuration

### 6.1.1 Affichage

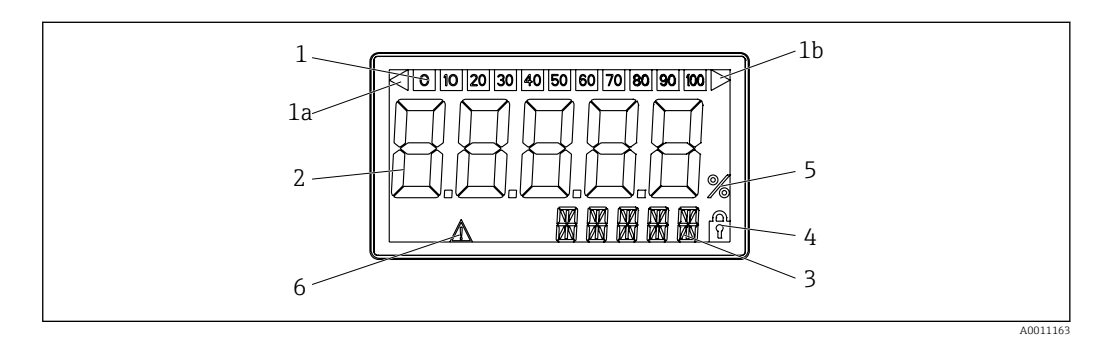

 *8 Affichage LCD de l'afficheur de terrain*

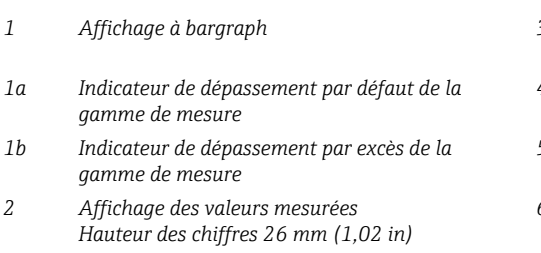

- *1 Affichage à bargraph 3 Afficheur 14 segments pour les unités et les messages*
- *4 Symbole 'Programmation verrouillée'*
- *5 Unité '%'*
- *6 Symbole d'avertissement "Défaut"*

# 6.2 Accès au menu de configuration via les touches de configuration

### AVIS

Perte de la protection antidéflagrante en cas d'ouverture du boîtier

‣ L'appareil doit être configuré en dehors de la zone explosible.

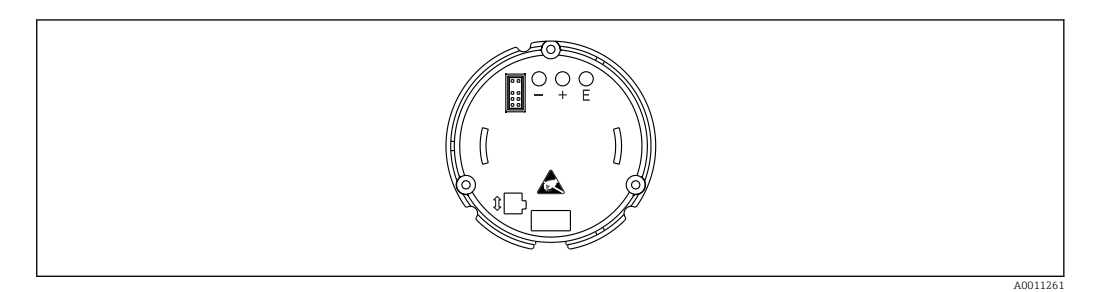

 *9 Touches de configuration de l'afficheur de terrain ("-", "+", "E")*

Pendant la configuration, l'afficheur doit rester raccordé à l'unité électronique.

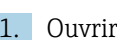

H

1. Ouvrir le couvercle du boîtier.

2. Les touches de commande sur l'appareil sont accessibles.

## 6.2.1 Navigation

Les panneaux de configuration sont divisés en 2 niveaux.

Menu : dans le niveau Menu, différents éléments de menu peuvent être sélectionnés. Les différents éléments de menu fournissent un ensemble de fonctions de configuration liées.

Fonction de configuration : une fonction de configuration peut être considérée comme un ensemble de paramètres d'exploitation. Les fonctions de configuration sont utilisées pour commander et configurer l'appareil.

#### Touches de configuration :

Touche Enter "E" : appuyer sur la touche E et la maintenir pendant plus de 3 secondes pour accéder au menu de programmation.

- Sélectionner les fonctions de configuration.
- Accepter les valeurs.
- Maintenir la touche E pendant plus de 3 secondes pour passer à la position Home. Une invite apparaît préalablement, demandant si l'on souhaite enregistrer les données entrées jusqu'à ce stade.
- Enregistrer les données entrées.

Touches de sélection '+/-':

- Sélectionner les menus.
- Configurer les paramètres et les valeurs numériques.
- Après avoir sélectionné la fonction de configuration, appuyer sur les touches + ou pour entrer la valeur ou modifier le réglage.

En maintenant les touches pendant une période prolongée, cela accélère la vitesse à ÷ laquelle les chiffres changent.

Si l'on appuie sur la touche + ou - dans les positions de configuration "Program Name" et "Program Version", l'affichage défile horizontalement étant donné que ces positions (7 chiffres) ne peuvent pas être affichées complètement dans l'affichage 14 segments.

## 6.2.2 Programmation dans le menu de configuration

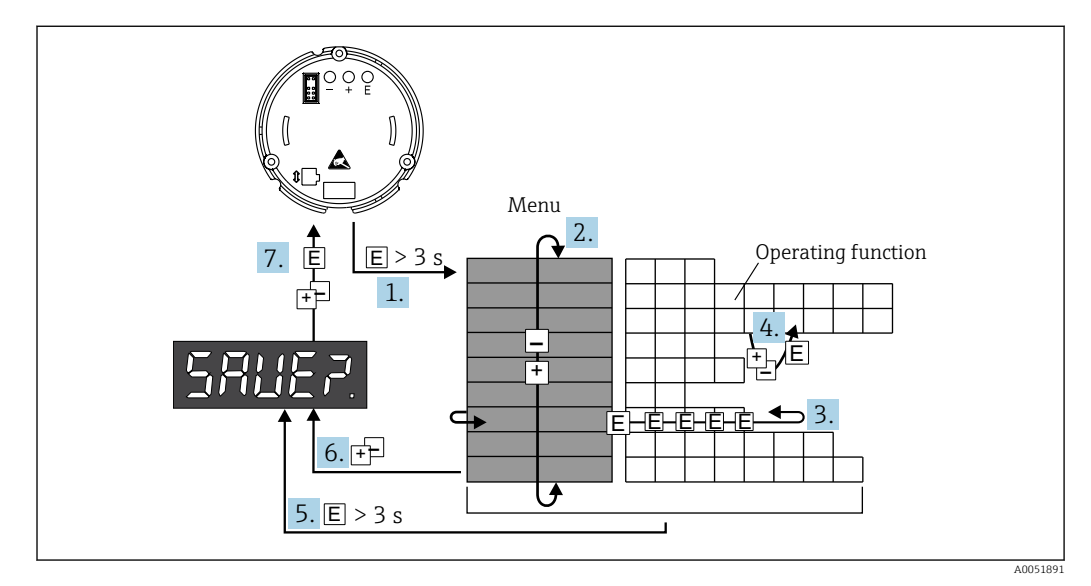

 *10 Programmation de l'afficheur de terrain*

- 1. Accéder au menu de configuration.
- 2. Sélectionner le menu à l'aide de la touche "+" ou "-".
- 3. Sélectionner la fonction de configuration.
- 4. Entrer les paramètres en mode édition (entrer/sélectionner les données avec "+" ou "-" et accepter avec "E").
- 5. Aller directement à la position initiale. Une invite apparaît préalablement, demandant si l'on souhaite enregistrer les données entrées jusqu'à ce stade.
- <span id="page-14-0"></span>6. Quitter le menu avec "+/-". Une invite apparaît, demandant si l'on souhaite enregistrer les données entrées jusqu'à ce stade.
- 7. Confirmer l'invite demandant si l'on souhaite enregistrer les données : sélectionner YES/NO avec la touche "+" ou "-" et confirmer avec "E".

# 6.3 Structure et principe de fonctionnement du menu de configuration

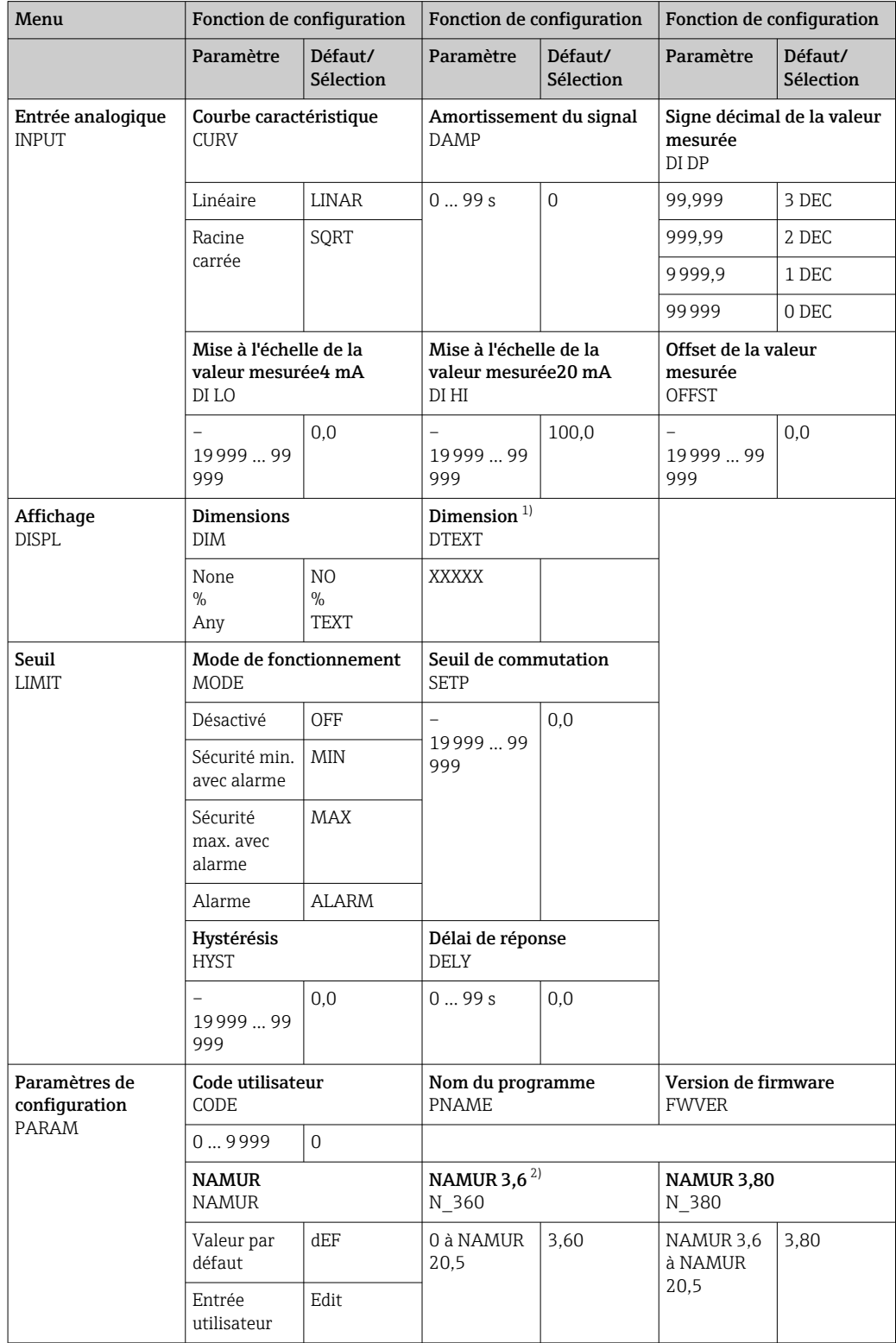

<span id="page-15-0"></span>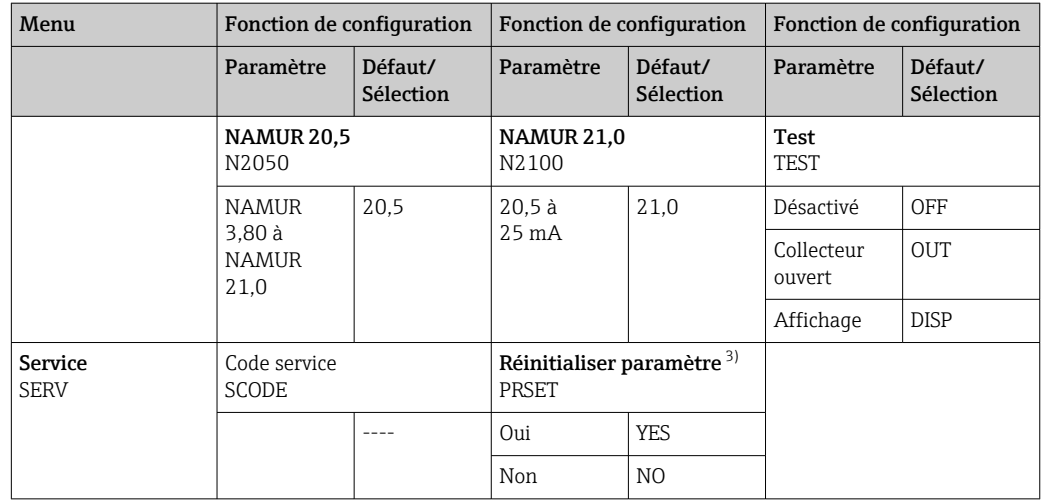

1) Uniquement si DIM = TEXT<br>2) Uniquement si NAMUR = E

2) Uniquement si NAMUR = Edit

3) Réservé au personnel de service

# 6.4 Accès au menu de configuration via l'outil de configuration

### 6.4.1 Configuration via interface et logiciel de configuration FieldCare Device Setup pour PC

#### **A** AVERTISSEMENT

Perte de la protection antidéflagrante en cas d'ouverture du boîtier

‣ L'appareil doit être configuré en dehors de la zone explosible.

Durant la configuration avec FieldCare, l'appareil peut prendre des états indéfinis ! Ceci peut entraîner la commutation involontaire de sorties et relais.

Pour configurer l'appareil avec le logiciel FieldCare Device Setup, raccorder l'appareil au PC. Un adaptateur d'interface spécial est nécessaire à cette fin : le Commubox FXA291.

Le connecteur à 4 broches du câble d'interface doit être branché dans l'embase correspondante à l'intérieur de l'appareil et le connecteur USB doit être branché dans un port USB libre du PC.

#### <span id="page-16-0"></span>Raccordement de l'appareil

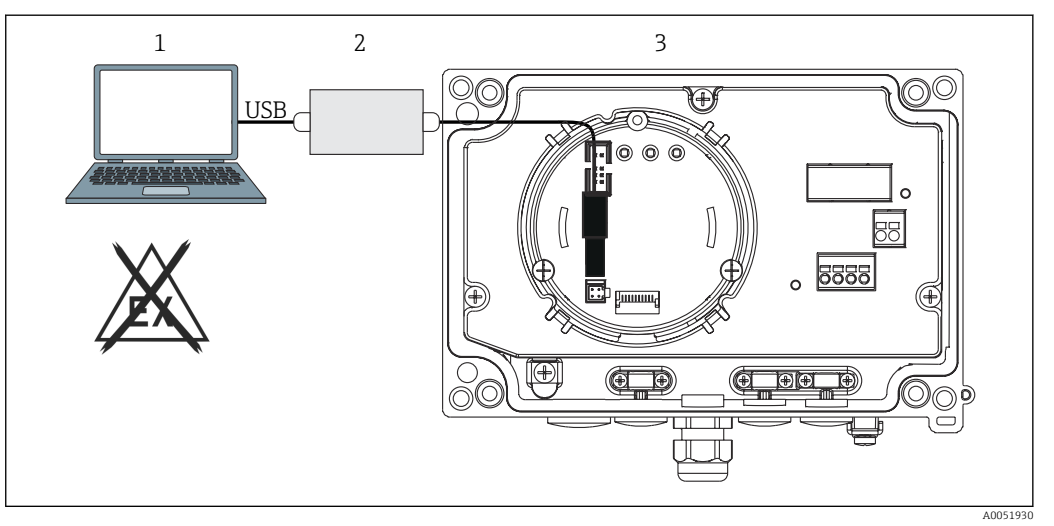

 *11 Configuration de l'afficheur de terrain à l'aide d'un adaptateur d'interface*

- *1 Logiciel de configuration PC*
- *2 Kit de configuration boîtier USB*
- *3 Afficheur de terrain*

Lors de la connexion de l'appareil, le DTM appareil (Device Type Manager) n'est pas chargé automatiquement dans FieldCare ; par conséquent, il faut ajouter l'appareil manuellement.

La configuration en ligne des paramètres n'est pas possible pour le RIA14/16.

- 1. D'abord ajouter le Comm-DTM "PCP (Readwin) TXU10/FXA291" à un projet vide.
- 2. Dans les paramètres Comm-DTM, régler la vitesse de transmission à 2 400 baud et sélectionner le port COM utilisé.
- 3. Ajouter le DTM appareil "RIA14/16/Vx.xx.xx" au projet à l'aide de la fonction "Add device...".
- 4. Continuer avec la configuration de l'appareil conformément au présent manuel de mise en service. L'ensemble du menu de configuration, à savoir tous les paramètres répertoriés dans le présent manuel de mise en service, se trouve également dans FieldCare Device Setup.
- Il est en général possible d'écraser les paramètres avec le logiciel FieldCare pour PC et le DTM appareil approprié même si la protection d'accès est activée. Si la protection d'accès au moyen d'un code doit être étendue au logiciel, cette fonction doit être activée dans la configuration étendue de l'appareil.

# 7 Mise en service

## 7.1 Contrôle du montage

S'assurer que tous les contrôles de montage et de raccordement ont été effectués avant de mettre l'appareil en service.

### AVIS

‣ Avant de mettre l'appareil en service, s'assurer que la tension d'alimentation correspond aux spécifications de tension de la plaque signalétique. Si ces contrôles ne sont pas effectués, l'appareil risque d'être endommagé en raison d'une tension d'alimentation incorrecte.

# <span id="page-17-0"></span>7.2 Mise sous tension de l'appareil

Appliquer la tension d'alimentation. Pendant l'initialisation de l'appareil, tous les segments de l'afficheur sont affichés pendant env. 1 seconde.

# 7.3 Configuration de l'appareil de mesure

#### Description des fonctions de configuration

*Le tableau suivant montre les menus disponibles pour l'afficheur de terrain. Ils sont expliqués en détail dans les sections qui suivent.*

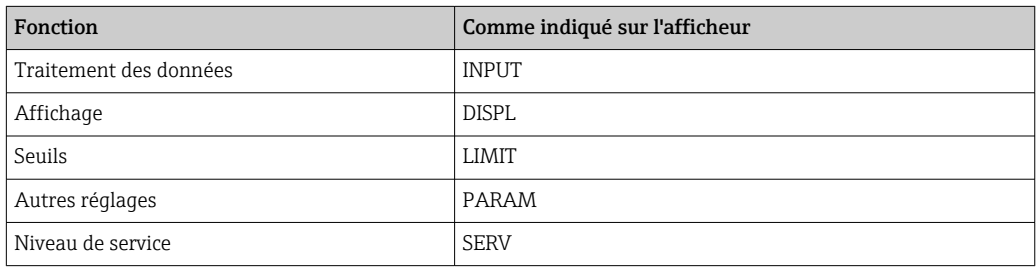

## 7.3.1 Traitement des données (INPUT)

#### Gamme d'entrée

#### INPUT → CURVE → Options : Linéaire (LINAR) ou Racine carrée (SQRT)

La gamme d'entrée est un signal 4 … 20 mA. Sélectionner le type de signal d'entrée ici (linéaire or racine carrée).

#### Amortissement

#### INPUT → DAMP → Options : 0-99 (0 = pas d'amortissement).

- L'amortissement de la valeur mesurée peut être réglé entre 0 … 99 s .
- Seuls des nombres entiers peuvent être entrés.
- Le réglage usine est 0 (pas d'amortissement).

#### Mise à l'échelle de la valeur mesurée

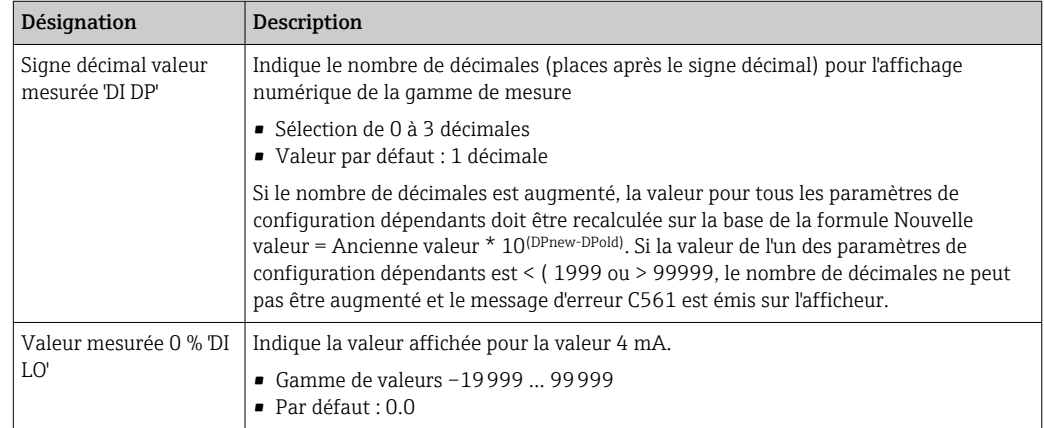

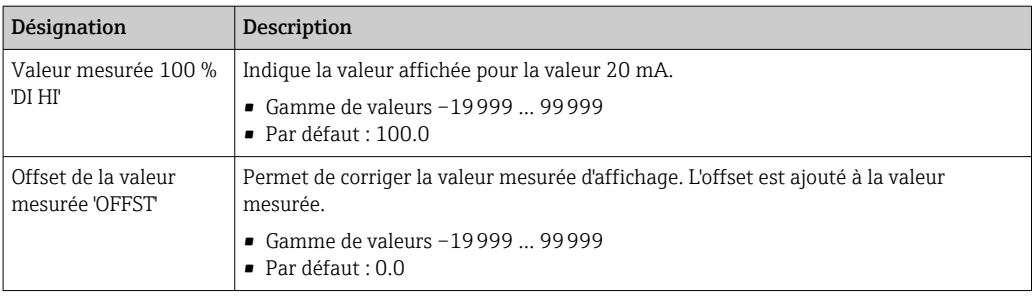

Les valeurs mesurées 0 % et 100 % ne devraient pas être identiques. Toutefois, la valeur mesurée 0 % peut être supérieure à la valeur mesurée 100 % (inversée).

### 7.3.2 Affichage (DISPL)

#### Dimension

#### $DIM \rightarrow Options : NO, {}^{\circ}C, K, {}^{\circ}F, {}^{\circ}O$  ou TEXT

Il est possible de choisir l'une des unités de mesure stockées en permanence dans l'afficheur (° C, K, ° F, %). Sinon, l'unité de son choix peut être configurée sur l'afficheur 14 segments (TEXT).

Le jeu de caractères comprend les caractères suivants : caractères A-Z, abcdhijlmnoruvwy, les chiffres 0-9 et les caractères spéciaux : - +\* / ().

#### Configuration de l'unité éditable (DTEX)

#### DIM → DTEXT → Entrer une unité pouvant être éditée comme nécessaire

Pour configurer l'unité éditable, tous les 5 points sur l'affichage 14 segments doivent être configurés. Appuyer sur la touche E pour modifier la lettre suivante. Accepter l'unité réglée avec "E".

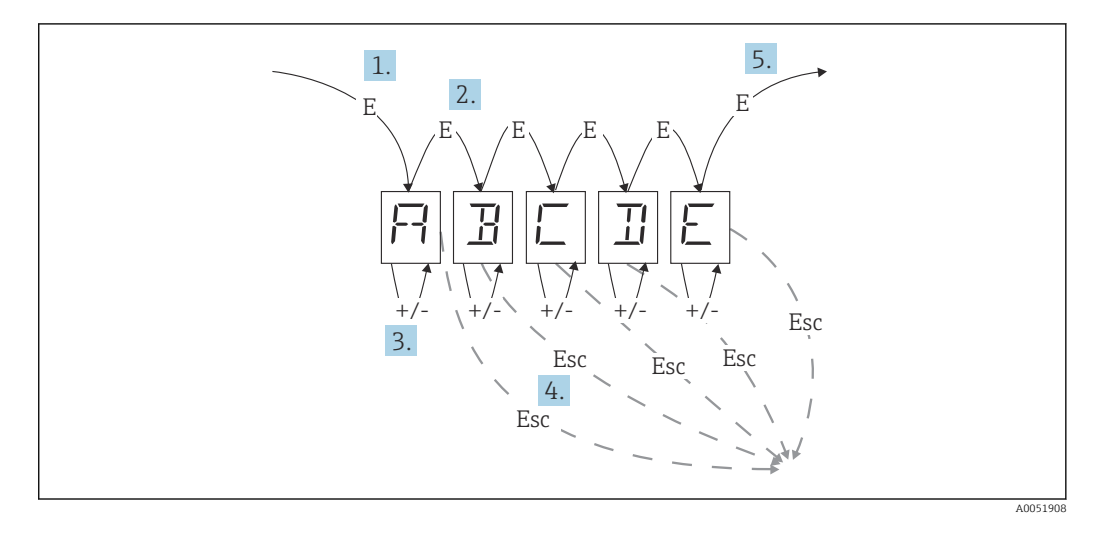

Configuration de l'unité éditable

- 1. Appuyer sur la touche E pour sélectionner la fonction de configuration souhaitée.
- 2. Appuyer sur la touche E pour sélectionner le point suivant de l'affichage 14 segments à 5 chiffres.
- 3. Appuyer sur la touche + ou pour sélectionner le caractère suivant/précédent pour le point sélectionné.
- 4. Si l'on appuie simultanément sur les touches +/-, l'entrée de données est interrompue et la fonction de configuration est affichée.

5. Lorsque la cinquième position de l'affichage est confirmé avec E, l'entrée est acceptée et on accède à la fonction de configuration.

### 7.3.3 Seuils (LIMIT)

En cas de dépassement de seuil et de défaut, la sortie OC est désactivée conformément au principe du courant de circuit fermé.

En cas de dépassement du seuil MIN (seuil inférieur), 'L/MIN' est affiché dans l'affichage 14 segments. En cas de dépassement du seuil MAX (seuil supérieur), 'LIMAX' est affiché.

#### Mode de fonctionnement

#### LIMIT  $→$  MODE  $→$  Options OFF, MIN, MAX, ALARM

Cette fonction permet de sélectionner le seuil et la surveillance de défaut.

Options de sélection : MIN, MAX, ALARM ou OFF

- MIN = seuil inférieur
- $\blacksquare$  MAX = seuil supérieur
- ALARM = en cas de défaut d'un appareil
- Valeur par défaut : OFF = pas de seuil ni de surveillance de défaut

#### Seuil de commutation

#### LIMIT  $\rightarrow$  SETP  $\rightarrow$  Options -19999 ... 99999

Valeur mesurée à laquelle se produit un changement de l'état de commutation

- Gamme de valeurs : –19999 … 99999
- Valeur par défaut 0

#### Hystérésis

#### LIMIT → HYST → Options –19999 … 99999

Cette fonction permet d'entrer l'hystérésis pour le seuil de commutation à sécurité minimum/maximum.

- Gamme de valeurs : –19999 … 99999
- Valeur par défaut 0

#### Délai

#### LIMIT  $\rightarrow$  DELY  $\rightarrow$  Options 0 ... 99 s

Réglage du délai de réponse (en secondes) de l'événement de seuil après avoir atteint le seuil de commutation.

- Gamme de valeurs : 0 … 99 s
- Valeur par défaut 0

### 7.3.4 Autres réglages (PARAM)

#### Code utilisateur - Verrouillage

#### PARAM → CODE → Entrée du code utilisateur

L'appareil peut être verrouillé en guise de protection contre les interventions non autorisées et indésirables. Les paramètres de l'appareil sont protégés par un code utilisateur à 4 chiffres et ne peuvent pas être modifiés sans entrée préalable du code.

Code utilisateur : une fois affecté, un code utilisateur ne peut être modifié que si l'ancien code est entré pour activer l'appareil. Le nouveau code peut ensuite être réglé.

- Gamme de valeurs : 0 … 9999
- Valeur par défaut 0

#### Informations sur le programme

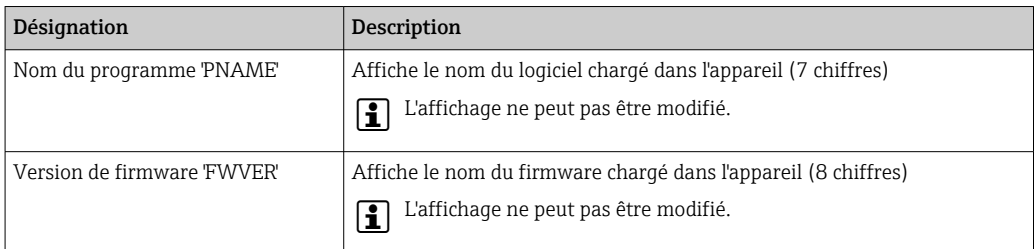

Appuyer sur la touche + ou - pour faire défiler horizontalement les valeurs d'affichage à 7 ou à 8 chiffres.

#### Seuils d'alarme (NAMUR)

#### PARAM → NAMUR

Les seuils d'alarme sont réglés aux valeurs usine NAMUR. Ces valeurs peuvent être utilisées comme valeurs par défaut (DEF) ou éditées librement (EDIT).

*Les éléments de configuration suivants peuvent être modifiés si l'élément de configuration 'Edit' a été sélectionné :*

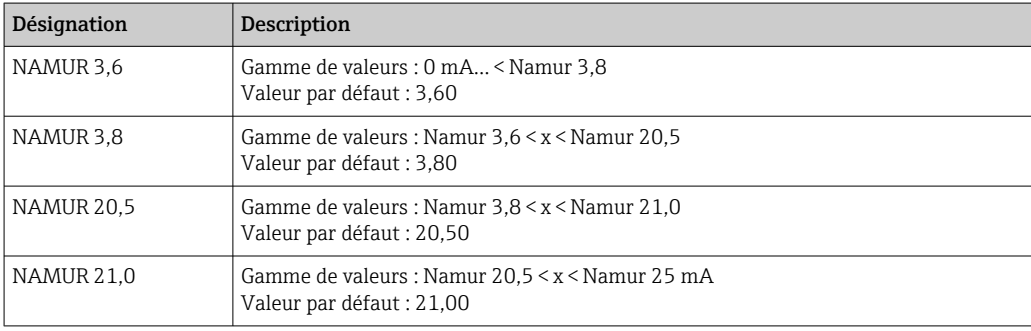

Les seuils NAMUR sont listés dans l'ordre croissant.

#### Vérification (TEST)

#### PARAM → TEST → Options OFF, OUT, DISP

Certaines fonctions de l'appareil peuvent être testées automatiquement.

- Désactivé : OFF (valeur par défaut)
- Collecteur ouvert : OUT
- Affichage : DISP

### 7.3.5 Niveau de service (SERV)

Ce niveau ne peut être sélectionné qu'après avoir entré le code de service (uniquement disponible pour le personnel de service).

#### Réinitialisation des réglages (PRESET)

#### PRSET - Effectuer une réinitialisation

Le personnel de service peut réinitialiser les réglages aux valeurs par défaut.

Réinitialisation : après avoir sélectionné YES, les paramètres de configuration sont réglés sur les valeurs par défaut (usine).

- Options : YES ou NO
- Valeur par défaut : NO

<span id="page-21-0"></span>Si les valeurs par défaut sont définies, l'option sélectionnée est automatiquement réinitialisée à NO.

# 8 Diagnostic et suppression des défauts

# 8.1 Suppression générale des défauts

### **A** AVERTISSEMENT

Danger ! Tension électrique

‣ Ne pas faire fonctionner l'appareil pour supprimer des défauts alors qu'il est ouvert.

# 8.2 Liste de diagnostic

Les erreurs qui surviennent au cours de l'auto-test ou pendant le fonctionnement sont immédiatement affichées sur l'afficheur. Les messages d'erreur qui peuvent être acquittés sont supprimés après l'actionnement d'une touche. Un défaut s'est produit si le matériel pour l'écriture et la lecture des données (EEPROM) est défectueux ou si les données ne peuvent pas être lues correctement de l'EEPROM.

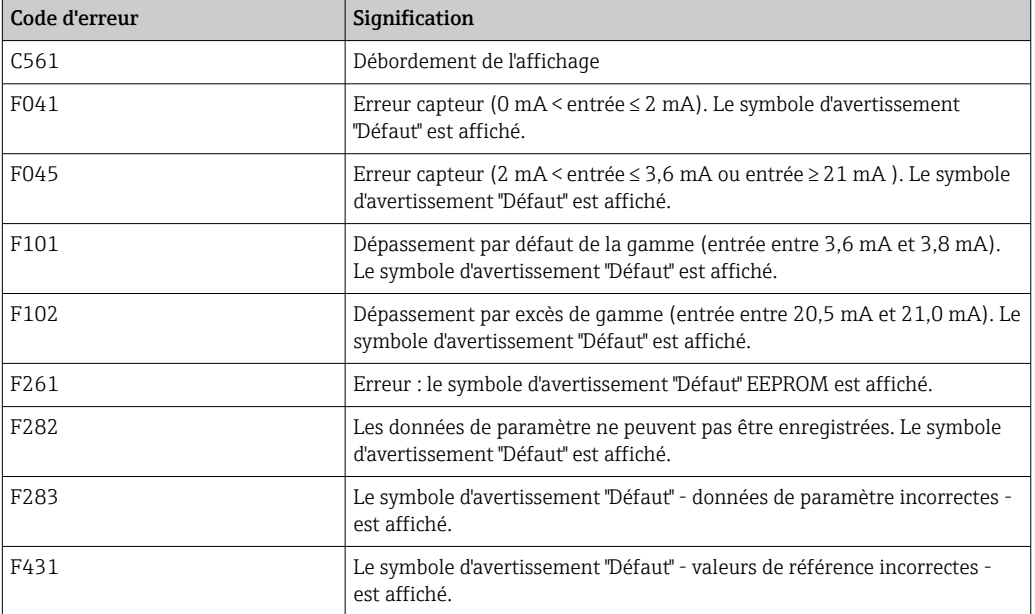

*Les erreurs sont définies de la manière suivante :*

# 8.2.1 Historique du firmware

### Versions de l'appareil

Le numéro de version sur la plaque signalétique et dans le manuel de mise en service indique la version de l'appareil : XX.YY.ZZ (exemple 01.02.01).

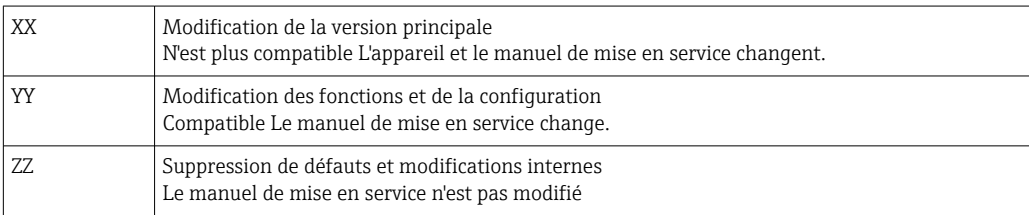

<span id="page-22-0"></span>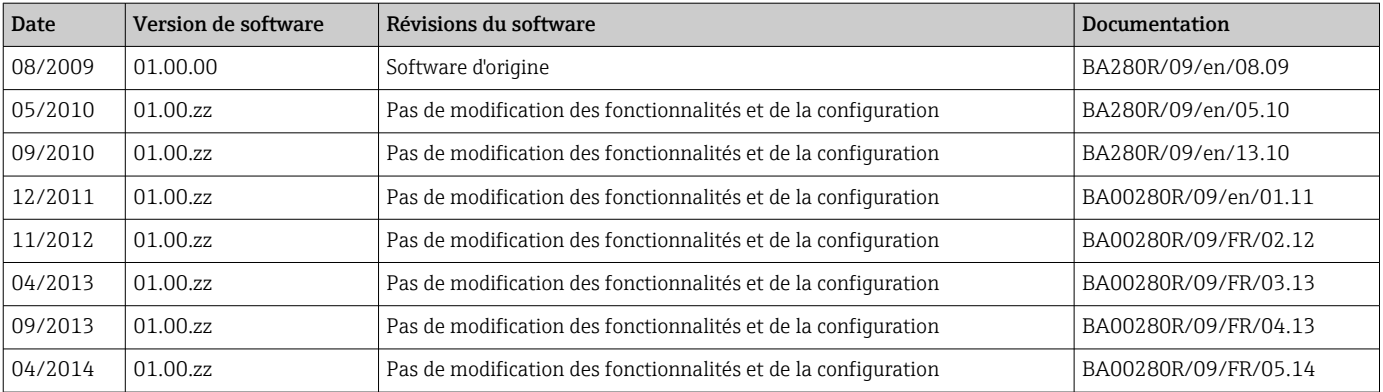

## 9 Maintenance

En principe, l'appareil ne requiert pas de maintenance spécifique.

## 9.1 Nettoyage

Un chiffon propre et sec peut être utilisé pour nettoyer l'appareil.

# 10 Réparation

## 10.1 Informations générales

L'appareil présente une construction modulaire et des réparations peuvent être réalisées par le personnel électrotechnique du client. Pour plus d'informations sur le service et les pièces de rechange, contacter le fournisseur.

### 10.1.1 Réparation des appareils certifiés Ex

- Seul le personnel spécialisé ou le fabricant est autorisé à effectuer des réparations sur les appareils certifiés Ex.
- Il faut obligatoirement respecter les normes et les directives nationales en vigueur concernant les zones explosibles, ainsi que les Conseils de sécurité et les certificats.
- Utiliser exclusivement des pièces de rechange d'origine provenant du fabricant.
- Lors de la commande de pièces de rechange, vérifier la désignation de l'appareil sur la plaque signalétique. Les pièces ne peuvent être remplacées que par des pièces identiques.
- Les réparations doivent être effectuées conformément aux instructions. Après la réparation, il faut exécuter l'essai individuel prescrit pour l'appareil.
- Un appareil certifié ne peut être converti en une autre version d'appareil certifié que par le fabricant.
- Documenter toutes les réparations et modifications.

## 10.2 Pièces de rechange

Les pièces de rechange actuellement disponibles pour l'appareil peuvent être trouvées en ligne à l'adresse suivante : http://www.products.endress.com/spareparts\_consumables. Toujours indiquer le numéro de série de l'appareil lors de la commande de pièces de rechange !

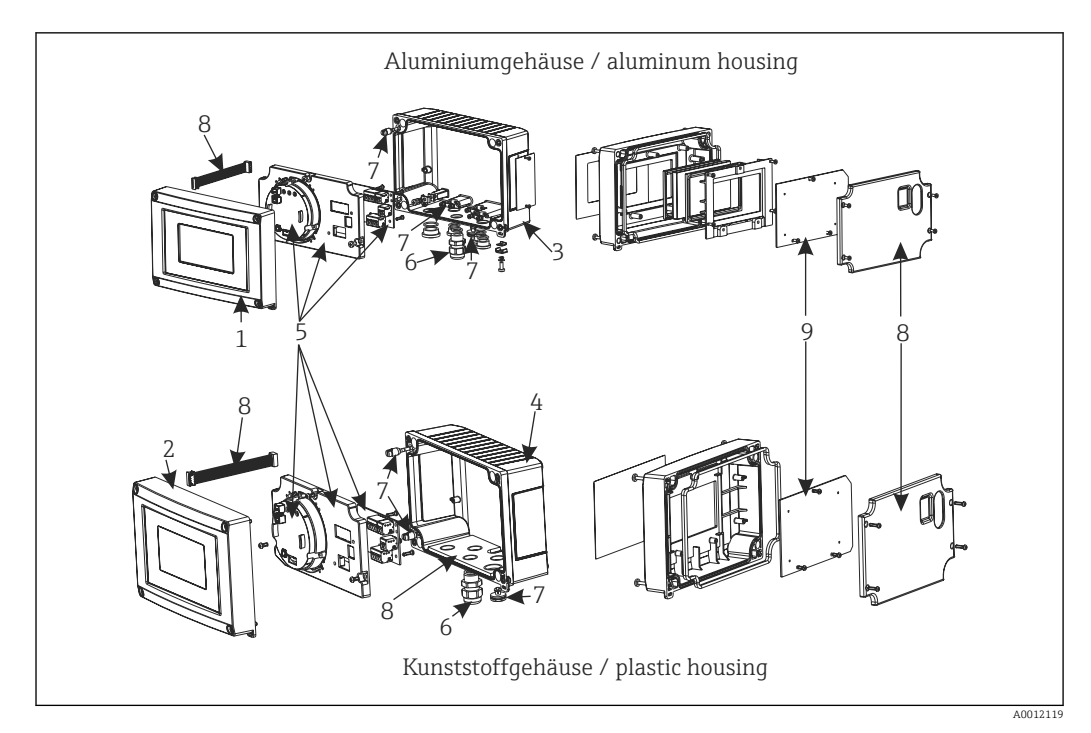

 *12 Pièces de rechange pour afficheur de terrain*

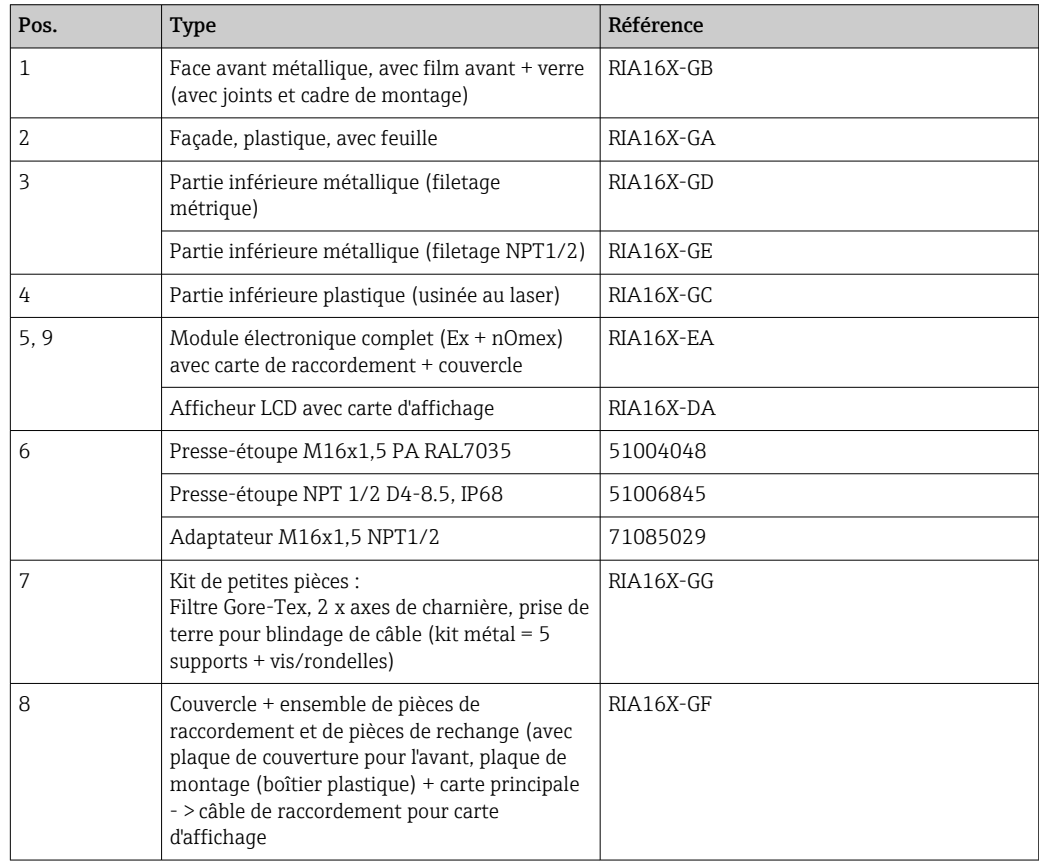

## <span id="page-24-0"></span>10.3 Retour de matériel

Les exigences pour un retour sûr de l'appareil peuvent varier en fonction du type d'appareil et de la législation nationale.

- 1. Consulter la page web pour les informations : http://www.endress.com/support/return-material Sélectionner la région.
- 2. Retourner l'appareil s'il a besoin d'être réparé ou étalonné en usine, ou si le mauvais appareil a été commandé ou livré.

# 10.4 Mise au rebut

# $\boxtimes$

Si la directive 2012/19/UE sur les déchets d'équipements électriques et électroniques (DEEE) l'exige, le produit porte le symbole représenté afin de réduire la mise au rebut des DEEE comme déchets municipaux non triés. Ne pas éliminer les produits portant ce marquage comme des déchets municipaux non triés. Les renvoyer au contraire au fabricant pour qu'il les élimine dans les conditions applicables.

# 11 Accessoires

Les accessoires actuellement disponibles pour le produit peuvent être sélectionnés au moyen du Configurateur de produit sur www.endress.com :

- 1. Sélectionner le produit à l'aide des filtres et du champ de recherche.
- 2. Ouvrir la page produit.
- 3. Sélectionner Pièce de rechange et accessoires.

# 11.1 Accessoires spécifiques à l'appareil

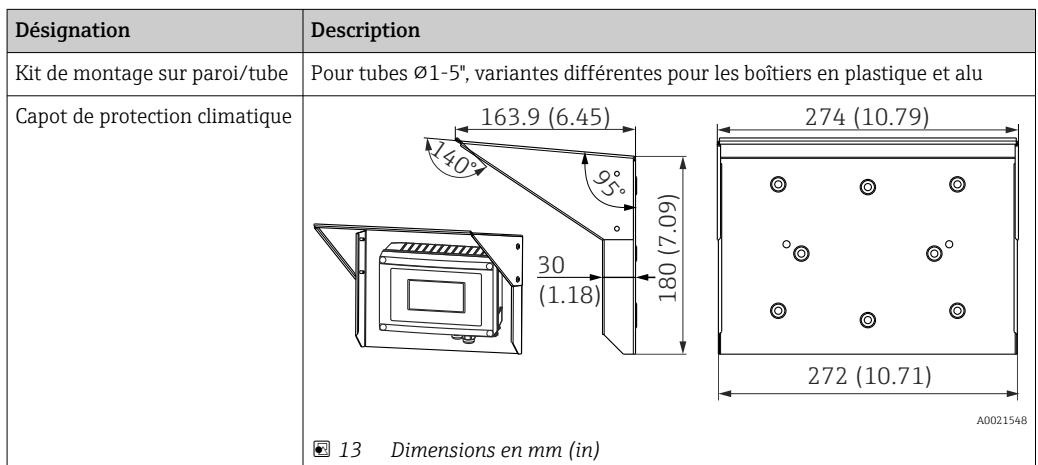

# <span id="page-25-0"></span>11.2 Accessoires spécifiques à la communication

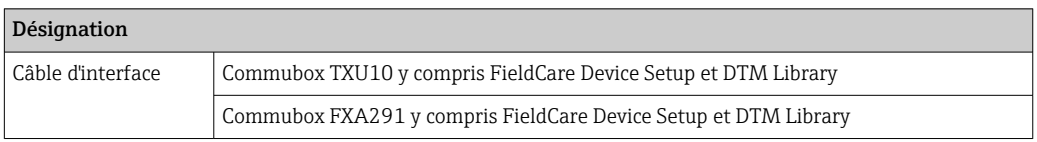

# 12 Caractéristiques techniques

# 12.1 Entrée

## 12.1.1 Grandeur mesurée

Courant

### 12.1.2 Gamme de mesure

4 … 20 mA (protection contre les inversions de polarité)

## 12.1.3 Signal d'entrée

- Chute de tension < 4 V à 3 … 22 mA
- Chute de tension max. < 6 V pour courant de court-circuit max. 200 mA

# 12.2 Sortie

## 12.2.1 Signal de sortie

### Sortie tout ou rien

Commutateur de seuil numérique

Passive, collecteur ouvert :

- $I_{\text{max}}$  = 200 mA
- $\bullet$  U<sub>max</sub> = 35 V
- $U_{low/max} \leq 2$  V à 200 mA
- Temps de réaction max. au seuil = 250 ms
- Gamme de température : –20 … +80 °C (–4 … +176 °F)

## 12.2.2 Signal de défaut

- Pas de valeur mesurée visible sur l'afficheur LCD, pas de rétroéclairage.
- Collecteur ouvert inactif.

### 12.2.3 Mode de transmission

L'afficheur laisse passer le protocole de transmission HART®.

# <span id="page-26-0"></span>12.3 Alimentation électrique

### 12.3.1 Affectation des bornes

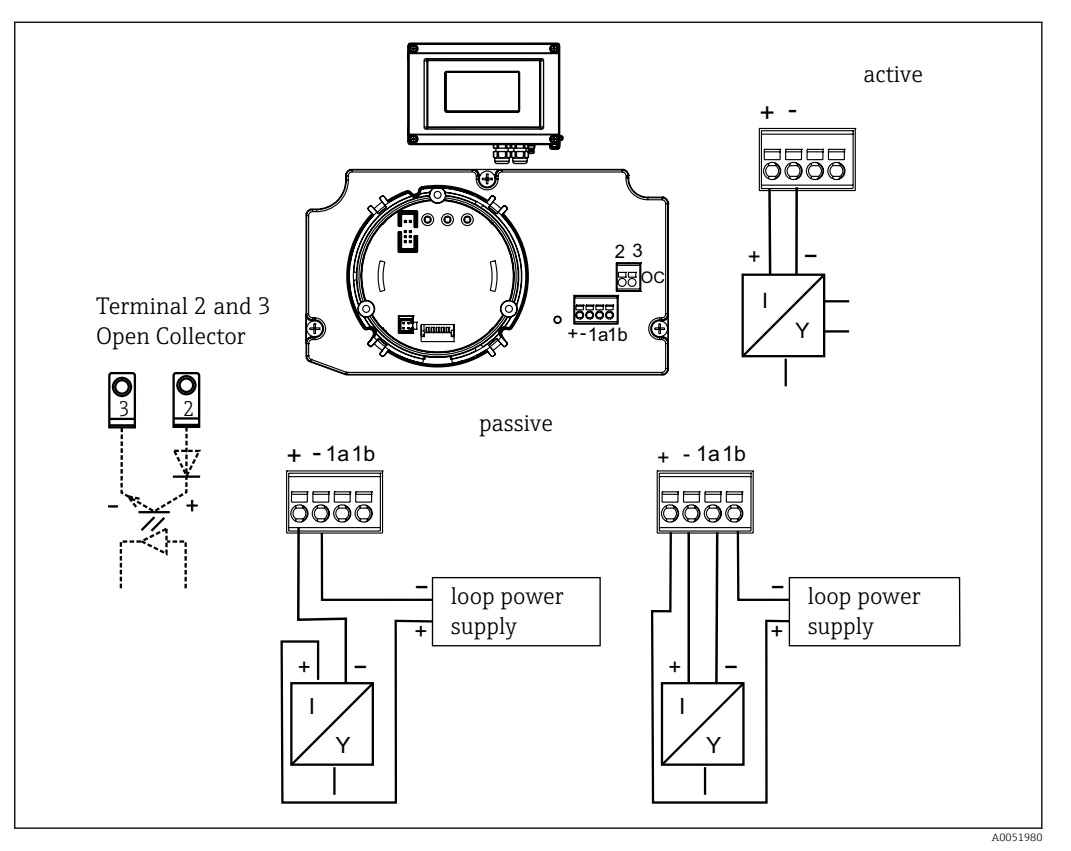

 *14 Affectation des bornes de l'afficheur de terrain*

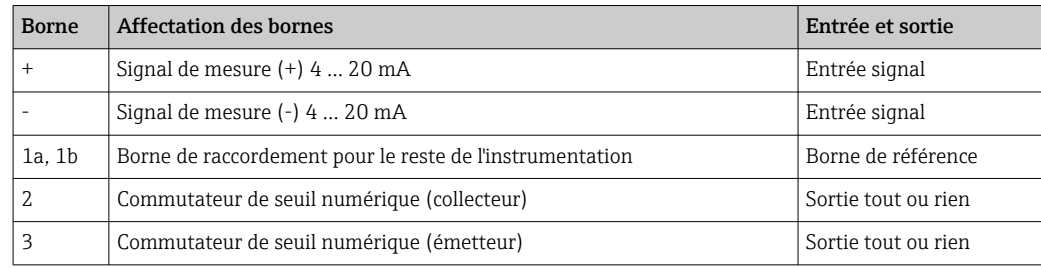

# 12.3.2 Tension d'alimentation

L'alimentation est fournie via la boucle de courant 4 … 20 mA.

## 12.3.3 Entrées de câble

Les entrées de câbles suivantes sont disponibles :

- 2x filetage NPT1/2
- 2x filetage M16

Le boîtier en plastique comprend jusqu'à 5 entrées de câble. Dans le boîtier tel que  $|\mathbf{A}|$ fourni au client, 3 d'entre eux restent fermés. Si nécessaire, ceux-ci peuvent être ouverts à l'aide d'un outil approprié.

Le boîtier en aluminium comprend également 5 entrées de câble, dont 3 sont fermées avec des bouchons aveugles.

# <span id="page-27-0"></span>12.4 Performances

### 12.4.1 Conditions de référence

 $T = 25 °C (77 °F)$ 

#### 12.4.2 Ecart de mesure maximum

< 0,1% de la gamme d'affichage mise à l'échelle

### 12.4.3 Influence de la température ambiante (dérive de température)

Influence sur la précision en cas de modification de la température ambiante de 1 K (1,8 °F) : 0,01%

## 12.5 Montage

#### 12.5.1 Emplacement de montage

Montage sur paroi ou sur tube (voir 'Accessoires')

#### 12.5.2 Position de montage

Aucune restriction : la position de montage de l'appareil est déterminée par la lisibilité de l'affichage.

#### 12.5.3 Altitude d'exploitation

Jusqu'à 2000 m (6561,7 ft) au-dessus du niveau de la mer

### 12.6 Environnement

#### 12.6.1 Gamme de température ambiante

 $-40$  ...  $+80$  °C ( $-40$  ...  $+176$  °F)

–20 … +80 °C (–4 … +176 °F) en utilisant la sortie collecteur ouvert

L'affichage peut réagir lentement en cas de températures < –20 °C (–4 °F).

La lisibilité de l'affichage n'est plus garantie en cas de températures < –30 °C (–22 °F).

### 12.6.2 Température de stockage

 $-40$  ...  $+80$  °C ( $-40$  ...  $+176$  °F)

#### 12.6.3 Sécurité électrique

Selon IEC 61010-1, UL61010-1, CSA C22.2 n° 1010.1-92

#### 12.6.4 Classe climatique

Selon IEC 60654-1, Classe C

### 12.6.5 Indice de protection

IP 67, NEMA 4X (non classé UL)

### 12.6.6 Résistance aux chocs

3g/2 … 150 Hz selon IEC 60068-2-6

### 12.6.7 Condensation

Autorisée

### 12.6.8 Catégorie d'installation

1 selon IEC 61010

12.6.9 Degré de pollution

2

### 12.6.10 Catégorie de surtension

II

### 12.6.11 Compatibilité électromagnétique (CEM)

#### Conformité CE

Compatibilité électromagnétique conforme à toutes les exigences pertinentes de la série de normes IEC/EN 61326 et à la recommandation CEM NAMUR (NE21). Pour plus de détails, se reporter à la Déclaration de conformité.

Erreur de mesure maximale < 1 % de la gamme de mesure.

Immunité aux interférences : selon la série IEC/EN 61326, exigences industrielles

Émissivité selon la série IEC/EN 61326, équipement de classe B

Le raccordement de la terre fonctionnelle peut être nécessaire à des fins de fonctionnement. La conformité avec les codes électriques des différents pays est obligatoire.

# <span id="page-29-0"></span>12.7 Construction mécanique

### 12.7.1 Construction, dimensions

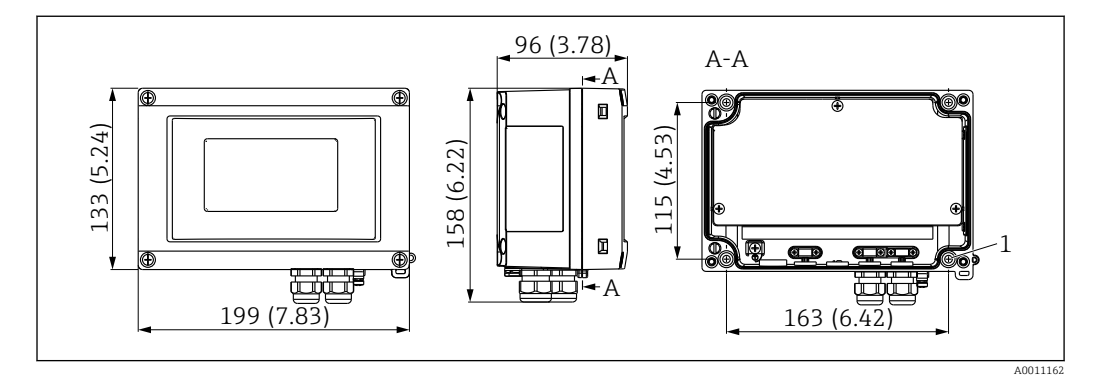

 *15 Dimensions en mm (in)*

*1 Trou de perçage pour montage direct sur une paroi ou par plaque de montage optionnelle avec 4 vis ⌀ 5 mm (0,2 in)*

### 12.7.2 Poids

- Boîtier en plastique : environ 500 g (1,1 lb)
- Boîtier en aluminium : environ 1,7 kg (3,75 lb)

## 12.7.3 Matériaux

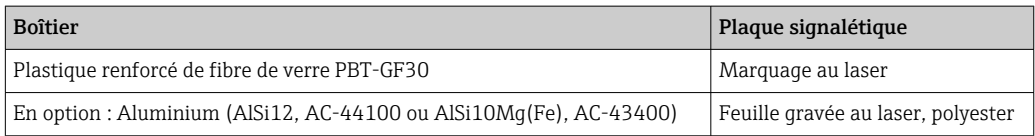

### 12.7.4 Bornes

Câbles / fils jusqu'à 2,5 mm<sup>2</sup> (14 AWG) plus extrémité préconfectionnée

# 12.8 Interface utilisateur

### 12.8.1 Concept de configuration

Configuration à 3 touches (-/+/E) intégrées dans l'appareil ; accès lorsque le boîtier est ouvert

### 12.8.2 Configuration sur site

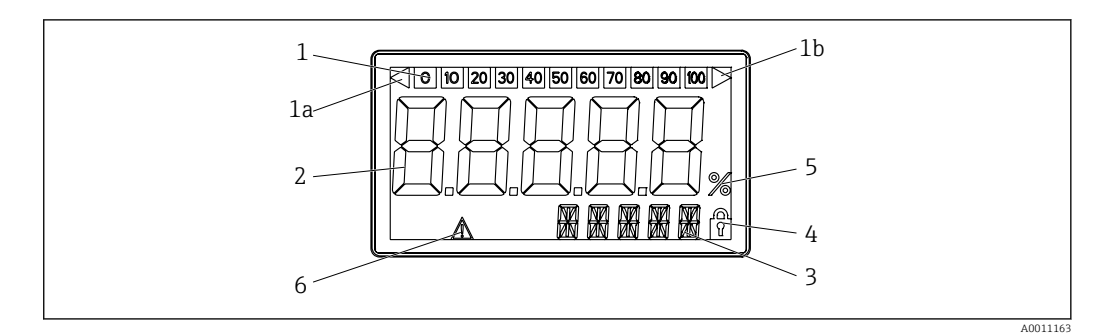

 *16 Affichage LCD de l'afficheur de terrain*

- *1 Affichage du bargraph par pas de 10 % avec indicateurs de dépassement de gamme par défaut (pos. 1a) et de dépassement de gamme par excès (pos. 1b)*
- *2 Affichage de la valeur mesurée, hauteur des caractères 26 mm (1,02 in)*
- *3 Affichage 14 segments pour les unités et les messages*
- *4 Symbole "Programmation verrouillée"*
- *5 Unité "%"*
- *6 Symbole d'avertissement "Défaut"*
- Gamme d'affichage -19999 à 99999
- Offset
- -19999 à 99999
- Signalisation

Gamme de mesure dépassée par excès/par défaut

• Dépassement de seuil Dépassement par excès ou par défaut d'un seuil

## 12.8.3 Configuration à distance

#### Configuration des paramètres

L'appareil peut être configuré à l'aide du logiciel FieldCare pour PC. FieldCare Device Setup est inclus dans la livraison Commubox FXA291 et TXU10-AC (voir 'Accessoires') ou peut être téléchargé gratuitement sous www.endress.com.

#### Interface

Interface de configuration sur l'appareil ; raccordement au PC via câble d'interface (voir 'Accessoires').

#### Paramètres d'appareil configurables (sélection)

Dimension de mesure, gammes de mesure (linéaire/racine carrée), verrouillage de configuration avec code utilisateur, mode défaut, filtre numérique (amortissement), offset, seuil (min/max/alarme), seuils d'alarme configurables par l'utilisateur

<span id="page-31-0"></span>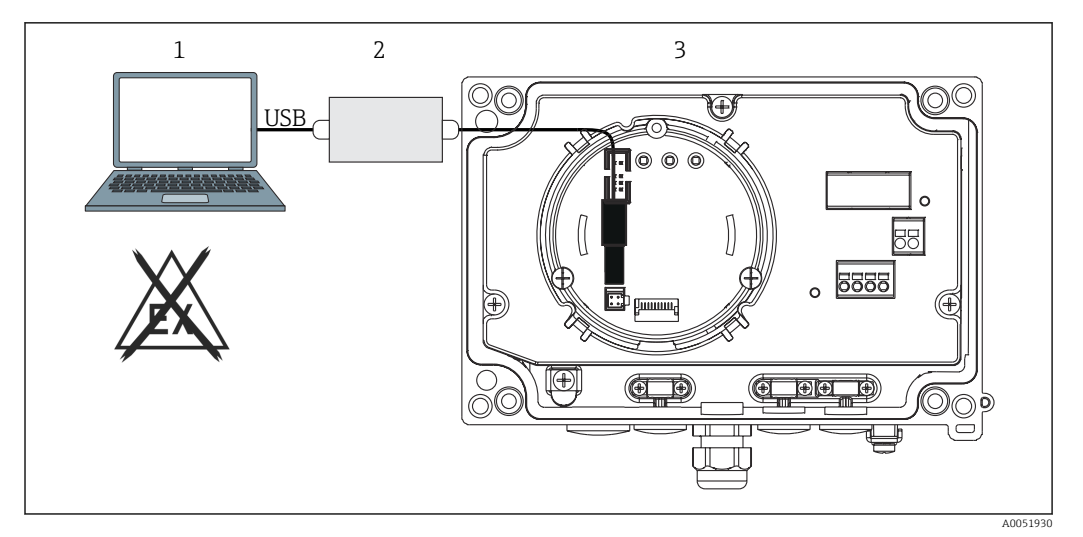

 *17 Configuration de l'afficheur de terrain à l'aide d'un adaptateur d'interface*

- *1 Logiciel de configuration PC*
- *2 Kit de configuration boîtier USB*
- *3 Afficheur de terrain*

# 12.9 Certificats et agréments

Les certificats et agréments actuels pour le produit sont disponibles sur la page produit correspondante, à l'adresse www.endress.com :

- 1. Sélectionner le produit à l'aide des filtres et du champ de recherche.
- 2. Ouvrir la page produit.
- 3. Sélectionner Télécharger.

## 12.9.1 Agrément UL

Pour plus d'informations, voir UL Product iq™ (rechercher le mot-clé "E225237")

# 12.10 Documentation

Pour une vue d'ensemble du champ d'application de la documentation technique  $\mathbf{f}$ associée, voir ci-dessous :

- *Device Viewer* [\(www.endress.com/deviceviewer](https://www.endress.com/deviceviewer)) : entrer le numéro de série figurant sur la plaque signalétique
- *Endress+Hauser Operations App* : entrer le numéro de série figurant sur la plaque signalétique ou scanner le code matriciel figurant sur la plaque signalétique.

### 12.10.1 Fonction du document

La documentation suivante est disponible en fonction de la version commandée :

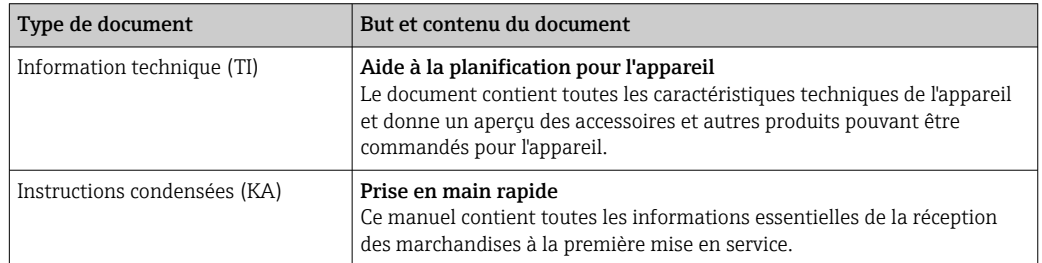

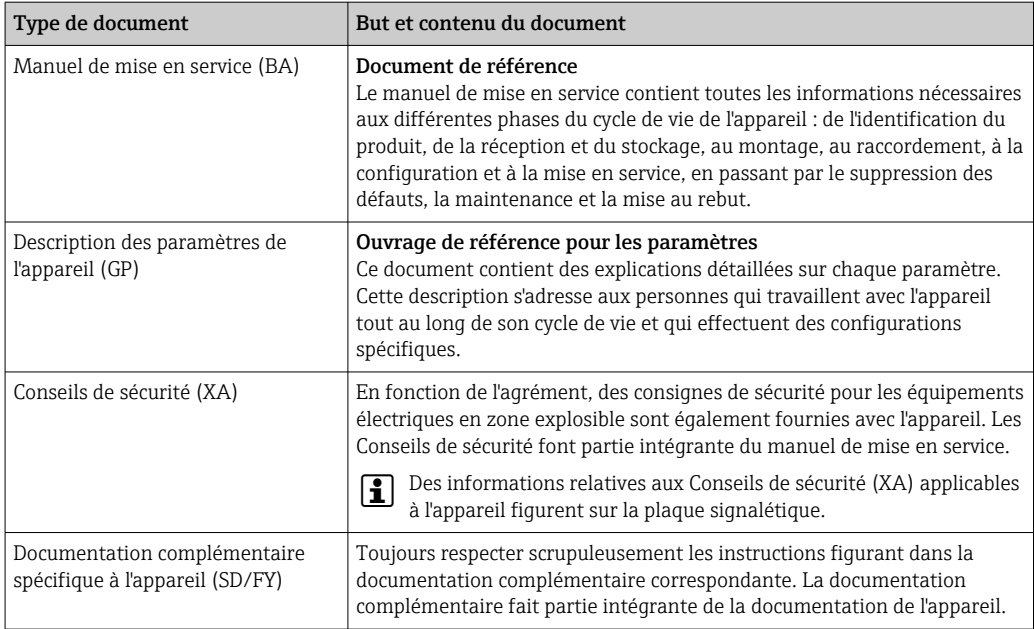

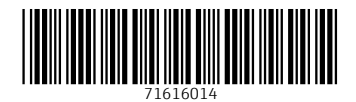

www.addresses.endress.com

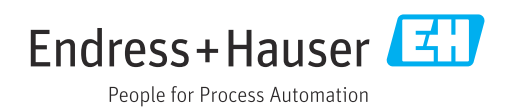